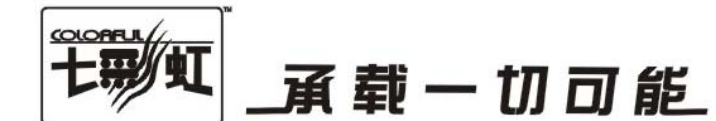

# 主板中文使用手册

# 断剑 C.A770 D3 V16

# 断剑 C.A770T D3 V16

# www.colorful.cn

技术服务热线: 400-678-5866 版本: 1.0

目录

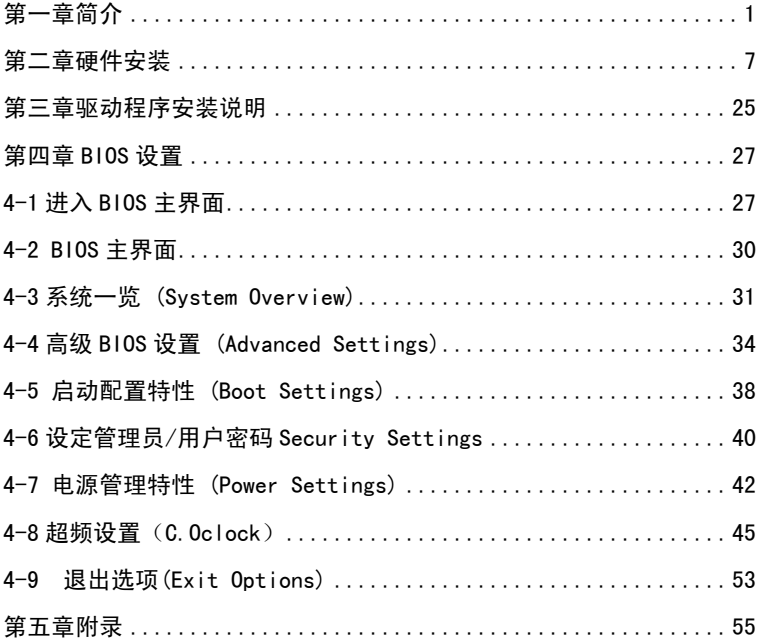

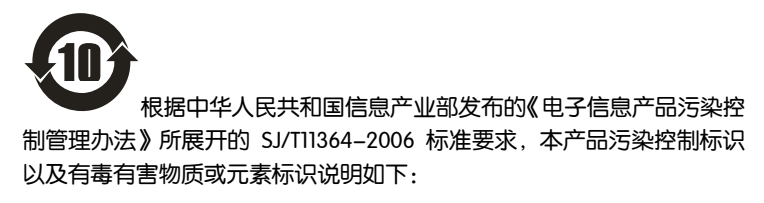

产品有毒有害物质或元素标识:

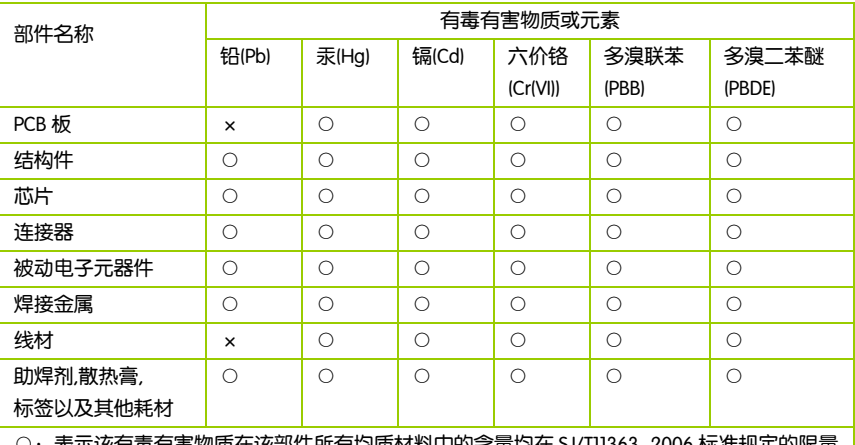

产品中有毒有害物质或元素的名称及含量

):表示该有毒有害物质仕该部件所有均质材料中的名重均仕 SJ/T11363-2006 标准规定的限量 要求以下。

×:表示该有毒有害物质至少在该部件的某一均质材料中的含量超出 SJ/T11363-2006 标准规定的限量要求。

备注:×位置的铅的含量超出 ST/T11363-2006 标准规定的限量要求,但符合欧盟 RoHS 指令的豁免条款。

# 版权

本手册版权属于世和资讯公司所有,未经本公司书面许可,任何人不得对此说 明书和其中所包含的任何资料进行复制、拷贝或翻译成其它语言。

## 声明

本用户手册没有任何型式的担保、立场表达或其它暗示。若有任何因本用户手 册或其所提到之产品的所有信息,所引起直接或间接的数据流失、利益损失或 事业终止,七彩虹及其所属员工恕不为其担负任何责任。除此之外,本用户手 册所提到的产品规格及信息仅供参考,内容亦会随时升级,恕不另行通知。本 用户手册的所有部分,包括硬体及软体,若有任何错误,七彩虹没有义务为其 担负任何责任。

# 商标版权

本手册使用的所有商标均属于该商标的持有者所有。

AMD, Athlon™, Athlon™ XP, Thoroughbred™ 和 Duron™是 Advanced Micro Devices 的注册商标。

Intel® 和 Pentium® 是 Intel Corporation 的注册商标。

PS/2 和 OS® 2 是 International Business Machines Corporation 的注册商标。

Windows® 95/98/2000/NT/XP/Vista 是 Microsoft Corporation 的注册商标。

Netware® 是 Novell, Inc 的注册商标。

Award® 是 Phoenix Technologies Ltd 的注册商标。

AMI® 是 American Megatrends Inc 的注册商标。

Kensington 和 MicroSaver 是 Kensington Technology Group 的注册商标。

PCMCIA 和 CardBus 是 Personal Computer Memory Card International Association 的注册商标。

其他在本说明书中使用的产品名称是他们各自所属公司所拥有和被公认的。

# 技术支持

如果您的系统出现问题,并且无法从本主板使用手册中获得帮助,请联系您所 购买主板的经销商。此外您还可以尝试通过以下方式获得帮助:

访问七彩虹的官方网站(http://www.colorful.cn/)获取产品和驱动程序等信息 支持,还可以登录七彩虹官方论坛(http://bbs.colorful.cn),获取技术指导。

通过拨打 400-678-5866 客户服务热线进行咨询,此外还可以直接与七彩虹各 属地平台服务中心联系,具体联系方法如下:

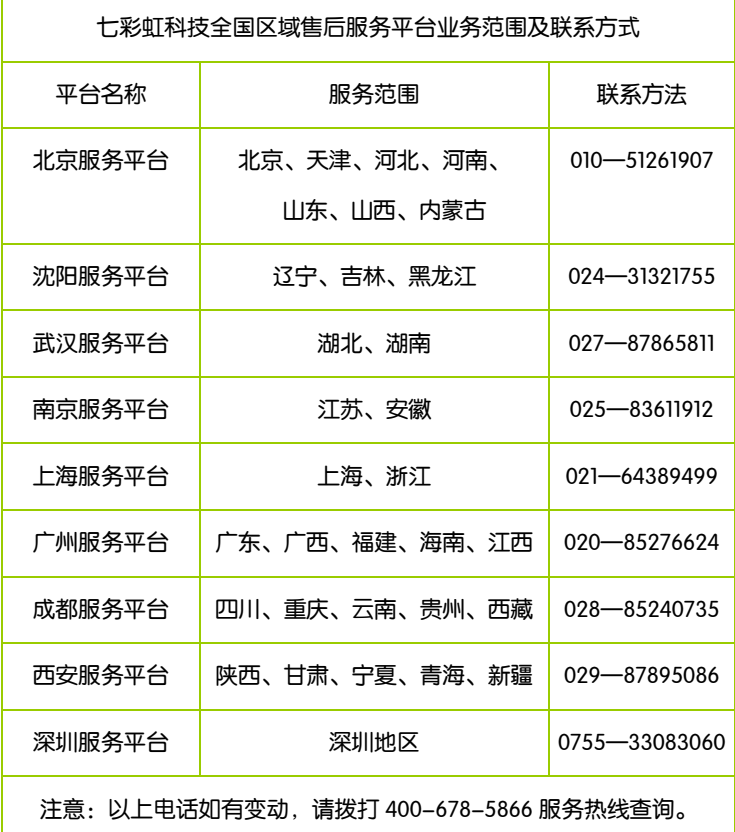

世和资讯公司对本手册拥有最终解释权

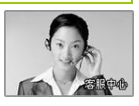

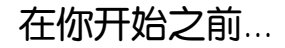

#### 主板包装盒内附标准组件 Ċ

 $\overline{a}$ 

再次感谢您购买此款七彩虹主板!在您打开本主板包装盒之后,请马上检 查下面所列出的各项标准配件是否齐全。

- 一块断剑 C.A770 D3 V16/断剑 C.A770T D3 V16 主板
- 二条 SATA 数据线
- 一条 SATA 电源转接线
- 口 一张驱动光盘
- □ 一张质量保证卡
- 一本主板中文使用手册

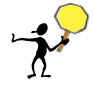

注意: 以上配件仅供参考, 请以实物为准。

注意**:** 若以上列出的任何一项配件有损坏的情形,请尽快与您的经销 商联络或致电七彩虹客服。

注意: 产品规格/CPU 支持/产品附件以产品发布之时为准

第一章简介

感谢您购买七彩虹系列主板,该系列主板提供了非常优秀的性能和品质保 证。 ֡֕

# 1-1 主板特色

感谢您购买七彩虹断剑 C.A770 D3 V16/断剑 C.A770T D3 V16 主板。该主板 采用 AMD RX780+SB710/SB700 芯片组,支持 HyperTransport 3.0 传输总线, 支持 Socket AM3 AMD Phenom(羿龙)/AMD Athlon(速龙)处理器 (AM3 插槽),支持最新的 PCI-E 2.0 规格, 支持双通道 DDR3 1333MHz 内存规格。

芯片组采用 AMD RX780+SB710/SB700,支持 DDR3 SDRAM,提供 2 根 DDR3 插槽,支持双通道 DDR3 1333 规格内存。提供 1 个 IDE 接口、1 个 FDD 接 口、6 个 SATAII 接口、1 个 eSATA 接口, 1 个 SPDIF In/Out 接口(后置面板)、1 个串行 COM 接口、内置 SPDIF 接口、和 10 个 USB 接口(另外 4 个需扩展), 板载 10M/100M/1000M 网卡, 内置 8 声道音频芯片(断剑 C.A770T D3 V16 主板采用百兆网卡,6 声道音频芯片)。

断剑 C.A770 D3 V16/断剑 C.A770T D3 V16 主板提供 1 个 PCI Express x16 插 槽、1 个 PCI Express x1 插槽、2 个 PCI 插槽,可供加插各种高性能的扩展 卡。该板还提供一个 MINIPE 插槽, 该插槽可以接无线网卡(支持无线 WIFI 功能)。

# 1-2 主机板规格

- 口 设计
	- ¾ ATX 板型规范
- 口 芯片组

- ¾ AMD RX780+SB710/SB700 芯片设计
- □ 中央处理器(以产品发布之时为准:)
	- ¾ 基于 AM3 接口
	- ¾ 支持 AMD Socket AM3 系列处理器
- 口 内存
	- ¾ 提供 2 条 DDR3 插槽
	- ¾ 支持双通道 DDR3 1333/1066MHz 内存
- □ 扩展插槽
	- ¾ 1 条 PCI-Express x16 插槽
	- ¾ 一个 MINIPE 插槽
	- ¾ 1 条 PCI-Express x1 插槽
	- **▶ 2条 PCI 插槽**
- □ 存储设备
	- **▶ 提供 1 个 IDE 接口**
	- ¾ 提供 1 个 FDD 接口
	- ▶ 提供 6 个 Serial ATAII 高速硬盘接口
- 8 声道音频设备 ( 断剑 C.A770T D3 V16 主板采用百兆网卡, 6 声道音频 芯片)
	- ¾ 整合 8 声道高清晰数字音频控制器
	- ¾ 支持 8 声道 3D 环绕声效
- 口 网络功能
	- ¾ 整合千兆网卡
	- ¾ 支持 10/100/1000Mbps 数据传输率
- 接口
	- ▶ 1个 IDE 接口
	- ¾ 1 个 FDD 接口
	- $\triangleright$  6 个 SATAII 接口
	- > 1 个串行 COM 接口(后置面板)
	- ▶ 1个 SPDIF 同轴输出(SPDIF Out)接口
	- ¾ 1 个 SPDIF 光纤输出(SPDIF Out)接口
	- ¾ 10 个 USB2.0 接口(4 个需扩展)
- ▶ 2 个 PS/2 端口(一个键盘和一个鼠标)
- ¾ 1 个 RJ45 千兆网接口
- ¾ 1 个 8 声道音频接口(AUDIO1/2)

### ■ 连接头

- ▶ 1个 CD-IN 音频接口连接头(CD\_IN1)
- ¾ 1 个前置音频接口连接头(JAUD1)
- ¾ 1 个 SPEAKER 连接头(SPEAKER1)
- ¾ 1 个前面板开关和指示灯连接头(FP1)
- ▶ 2 个可扩展 USB 接口连接头(USB3/4)
- ▶ 1个 SPDIF 连接头(SPDIF)

#### 1-3 主板安装前 j

主板以及扩充卡都是由许多精密复杂的集成电路元件、集成性芯片等所构 成。而这些电子性零件很容易因静电的影响而导致损坏,因此,在您动手 更改主板上的任何设置之前,请务必先作好以下所列出的各项预防措施。

- □ 在处理主板上的内部功能设置时,您务必先拔掉电脑的电源线。
- □ 为避免生成静电, 在拿取任何电脑元件时除了可以使用防静电手环之 外,您也可以触摸一个有接地线的物品或者金属物品像电源外壳等。
- **口 在您安装或夫除任何元件之前,请确认 ATX 电源的电源开关是切换到** 关闭(OFF)的位置,而最安全的做法是先暂时拔出电源的电源线,等 到安装/去除工作完成后再将之接回。如此可避免因仍有电力残留在系 统中而严重损及主板、外围设备、元件等。

# 1-4 主机板布局图

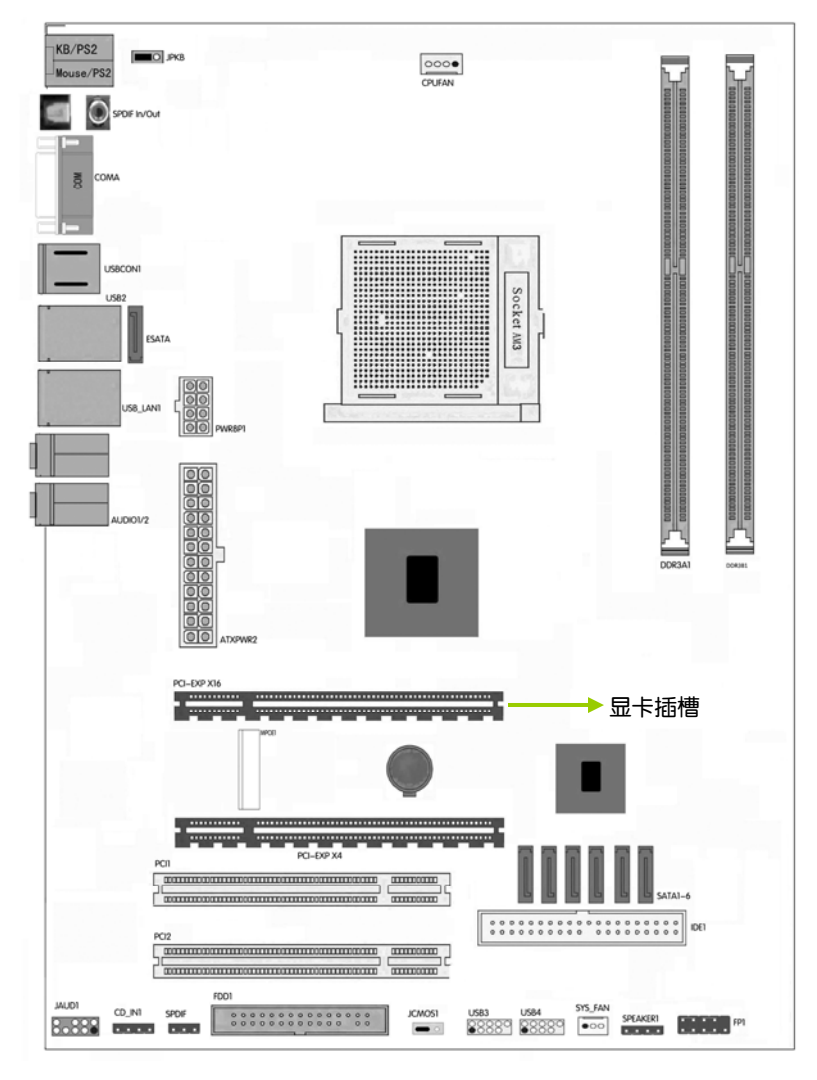

(仅供参考)

# 1-5 主机板部件一览表

# 跳线

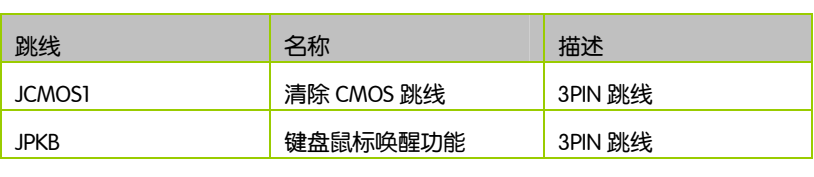

# 连接器

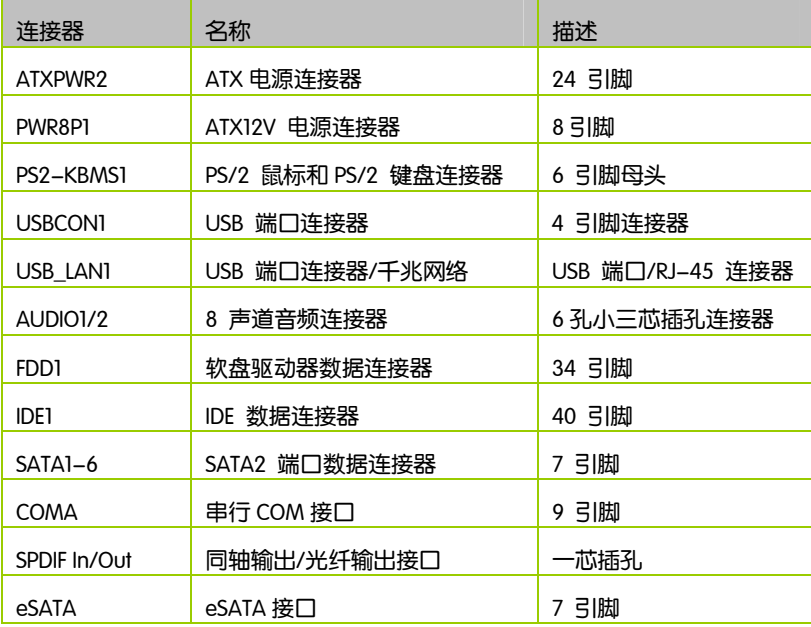

# 连接头

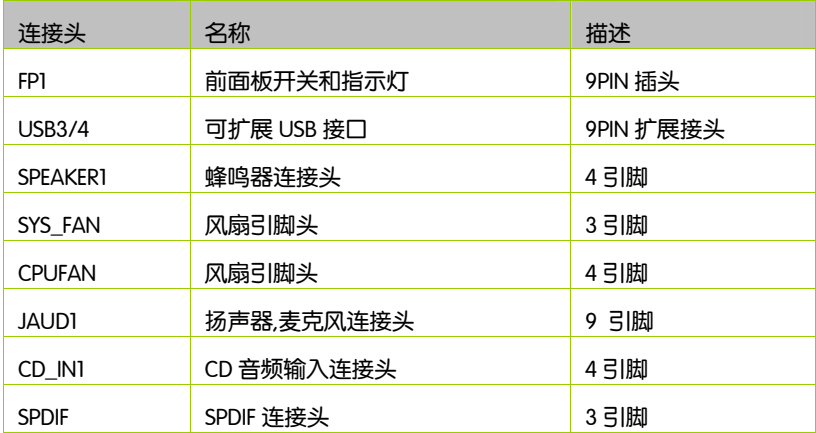

# 扩展槽

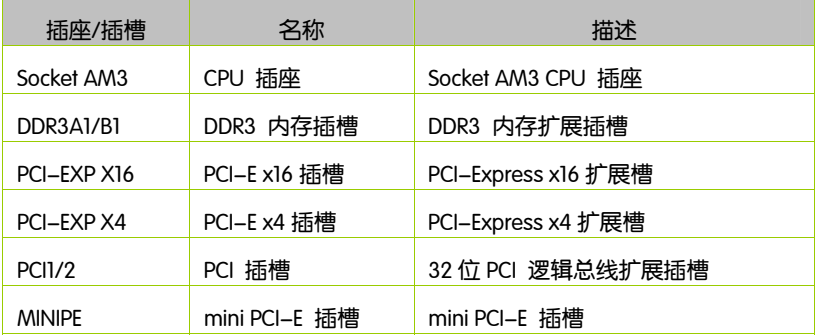

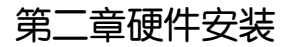

# 2-1 硬件安装步骤  $\overline{a}$

请依照下列方式,完成电脑的安装:

- 安装中央处理器(CPU)
- □ 安装内存
- 口 装入机箱
- 安装所有扩展卡
- □ 连接所有信号线、排线、电源线及面板控制线
- 步骤 1: 安装 CPU

本主板配置一组拥有 940 脚位的 AM3 中央处理器插槽,是专为 AMD Athlon 64 X2/Athlon 64/Athlon FX/Sempron 处理器所设计。

#### 安装中央处理器

请依照以下步骤安装处理器:

- □ 1. 找到位于主板上的处理器插座。将插座侧边的固定拉杆拉起至其角 度与插座呈 90 度角。
- □ 2. 将中央处理器上标示有金三角的那一端, 对齐插槽左下角处也有三 角标示的地方
- 3. 请小心地放入中央处理器,并确定所有的针脚是否都已没入插槽内。

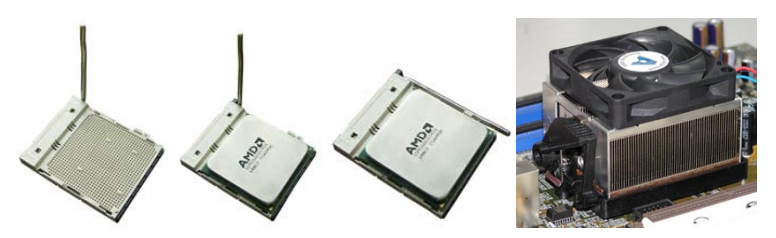

■ 4. 当处理器安置妥当,接下来在您要拉下固定拉杆欲锁上处理器插槽 的同时,请用手指轻轻地抵住处理器。最后当固定拉杆锁上插槽时会 发出一清脆声响,即表示已完成锁定。

■ 5. 接着请依照散热片包装盒内的说明书来安装散热片与风扇, 当风, 扇、散热片以及支撑机构都已安装完毕,接着请将风扇的电源适配器 插到主板上标示有「CPU\_FAN」的电源插槽。

#### 步骤 2:内存介绍

本主板配置有 2 组 DDR3 DIMM(Double Data Rate 3,三倍数据传输率) 内存条插槽。DDR3 内存条拥有与 DDR2 内存条相同的外观,但是 DDR3 内存插槽的缺口与 DDR2 内存插槽不同,以防止插入错误的内存条。下图 所示为 DDR3 DIMM 内存条插槽在主板上之位置。

- 一条内存: 插入到 DDR3A1. 你可以插入到任何插槽, 显然, DDR3A1 是最佳的.
- □ 两条内存: 插入到 DDR3A1 和 DDR3B1.以组建双通道.

CAUTION: 1.请选择使用相同的内存模组安装到双通道。2. 如果您正确 插入了内存模组,您将不会看到金手指部分。

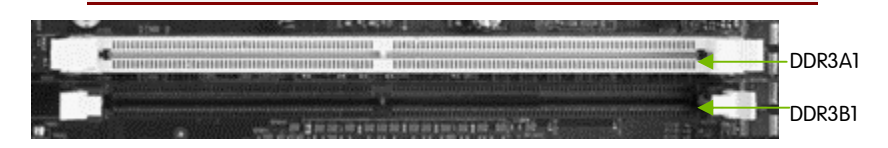

#### 步骤 3:安装主板到机箱

请把随机箱所提供的铜柱套入正确孔位,锁上螺丝以固定主机板,防止主 机板与机箱之间造成短路而损坏主机板。

步骤 4: 安装所有扩展卡

安装所需要的 PCIE 或 PCI 扩展卡到主机板上,锁上螺丝以固定扩展卡,防 止造成扩展卡与主板之间的接触问题。

PCI Express x16:

请将符合规格的 PCI Express x16 显卡安装在 PCI Express x16 插槽上,在 x16 插槽安装显卡时,先将显卡在插槽的上方与插槽对齐,然后压入插槽中, 直到其牢固固定于插槽中为止,插槽中的固定夹会自动固定好显卡。

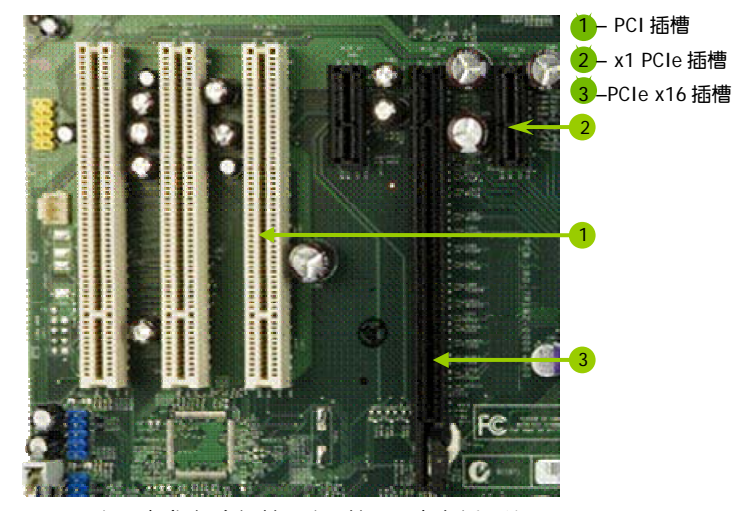

(上图为参考,介绍扩展卡, 并不是本主板图片)

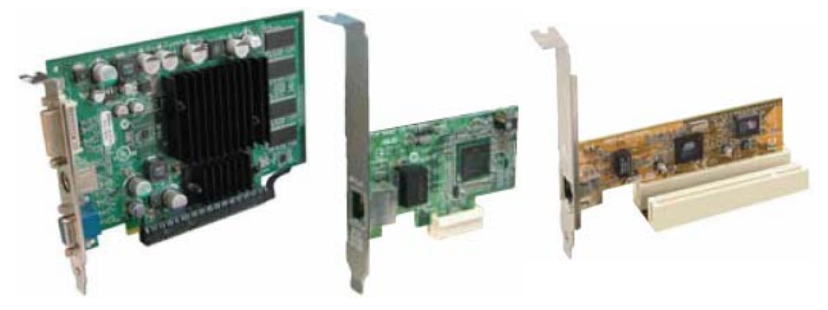

PCI Express x1:

安装 PCI Express x1 卡, 如网卡等, 也应该符合 PCI Express 规格, 并目将 其安装在 PCI Express x1 插槽内。(见上图)

PCI:

本主板配置 32 位的 PCI 扩展卡扩充插槽,例如网卡、Debug 诊断卡、 SCSI 卡、声卡、USB 卡等符合 PCI 接口规格者,都可以使用在这些 PCI 扩 展卡扩充插槽。下面这一张图片展示 PCI 接口网卡放置在 PCI 扩展卡扩 充插槽的情形。(见上图)

步骤 5:连接所有信号线和电源线

具体细节请参考连接头介绍。

#### 2-2 跳线设置

依照跳线帽的不同连接,可以改变主板的电子线路,影响主板的运行。如 果跳线帽连接两个针脚之间,说明是短路;如果跳线帽没有连接两个针脚 之间或放置在一个针脚上,说明是断开。

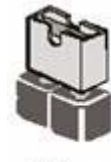

短接

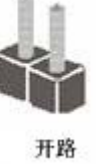

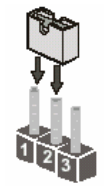

以上是 3 个针脚跳线的举例, 第一个针脚和第二个针脚是短接状态。

CMOS 清除: JCMOS1

您可以通过短接 JCMOS1 的 2-3 针脚来清除 JCMOS1 的数据,要清除 CMOS 必须完成以下步骤:

口 先关闭系统

- 拔掉 ATX 电源
- 短接 JCMOS1 的 2-3 针脚 3 秒钟左右(即把 JCMOS1 跳线上的跳线帽从 1-2 针脚拔到 2-3 针脚)
- 再恢复 JCMOS1 到 1-2 针脚(即把 JCMOS1 跳线上的跳线帽从 2-3 针脚 拔到 1-2 针脚)
- 重新连接 ATX power 接口

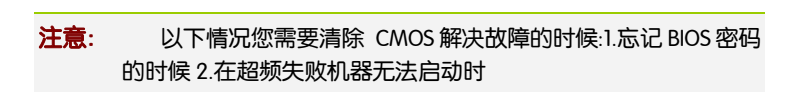

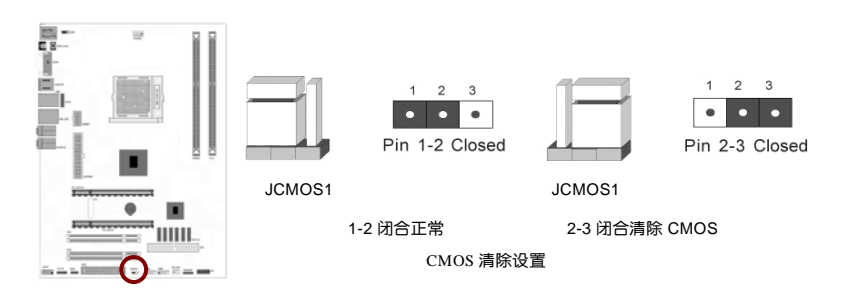

提示: 清除 CMOS 对于主板用户来说是一个很基本但也是一个很重要的技 巧,根据主板工程师的经验: 1. 它可以清除开机密码 2.在超频失败后计算 机无法启动时 3.您的主板不能点亮的时候; 或是您的计算机不能进入系 统, 出现错误代码提示; 或者是您的计算机出现"奇怪"的软硬件故障时, 你都可以尝试清除 CMOS, 有时是可以解决问题的,这只是主板工程师的一 些经验. 但是清除 CMOS 后计算机上的显示时间会变为出厂时的设置, 所 以用户要重新设置时间, 清除 CMOS 后最好在 BIOS 里优化一下 BIOS(Load Optimized BIOS) 4.丝印处有白色标记的地方为第一针脚

### 键盘开机跳线选择:JPKB

要开启键盘开机功能,"JPKB"跳线应该放置在 Pin1-2 上。BIOS 设定:须在 BIOS 的 Power Management Setup 中设定 PS/2 键盘/鼠标唤醒功能;请参阅 BIOS 设定的相关信息。

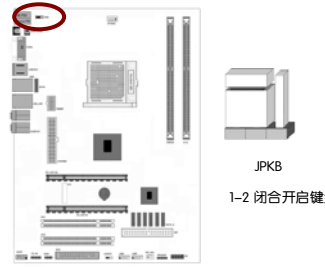

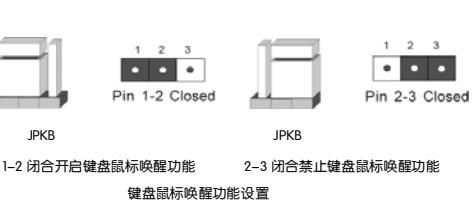

# 2-3 连接器和引脚连接头

2-3-1 连接器

电源连接器(24 引脚) : ATXPWR2

这些电源插槽用来连接到一个 ATX +12V 电源。电源所提供的连接插头已 经过特别设计,只能以一个特定方向插入主板上的电源插槽。找到正确的 插入方向后,仅需稳稳地将之套进插槽中即可。

建议您使用与 2.0 规格的 24 引脚 ATX 12V 兼容的电源 (PSU), 才能提 供至少 400W 高功率的电源,以供应系统足够的电源需求。这个电源拥 有 24 引脚 和 4 引脚 ATX 电源插头。

如果您想要安装其他的硬件设备,请务必使用较高功率的电源以提供足够 的设备用电需求。若电源无法提供设备足够的用电需求,则系统将会变得 不稳定或无法开启。

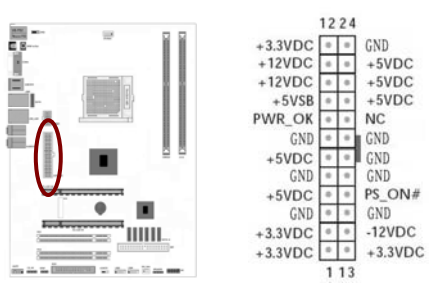

提示: 电源的电源线插口与主板上的电源接口均具有防呆设计, 当你很容 易地接入时,证明你的接法是正确的,否则是很不容易接入的,插错接口 会烧主板, 电源, 因此请务必小心!请参看下图.

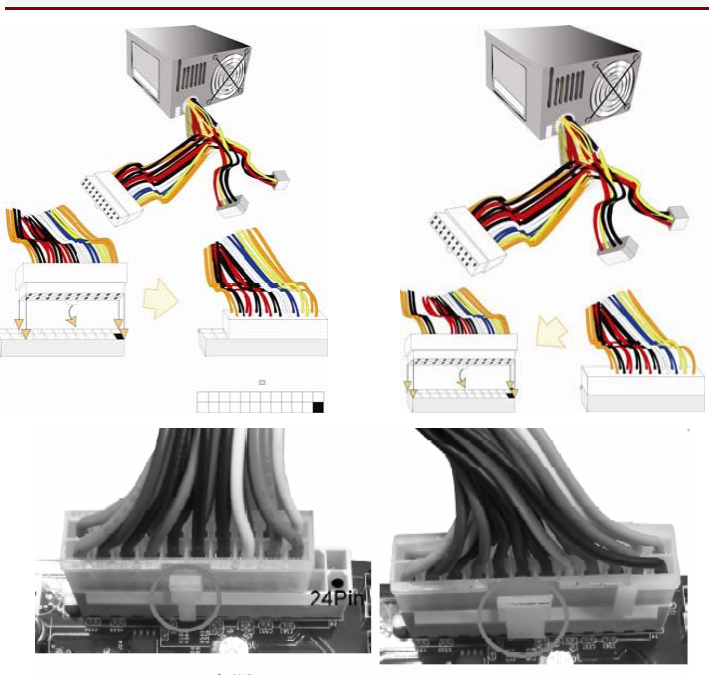

20-Pin 电源

24-Pin电源

ATX 12V 电源连接器(4 引脚) : PWR8P1

您的电源供应器应具备一个 8 引脚的+12V 电源接头。+12V 电源可向 CPU 的电压调节模块(Voltage regulator Module,VRM)提供大于+12VDC 的电流。 请按照如下方式将 8 引脚电源接头连接至 ATX12V 上。

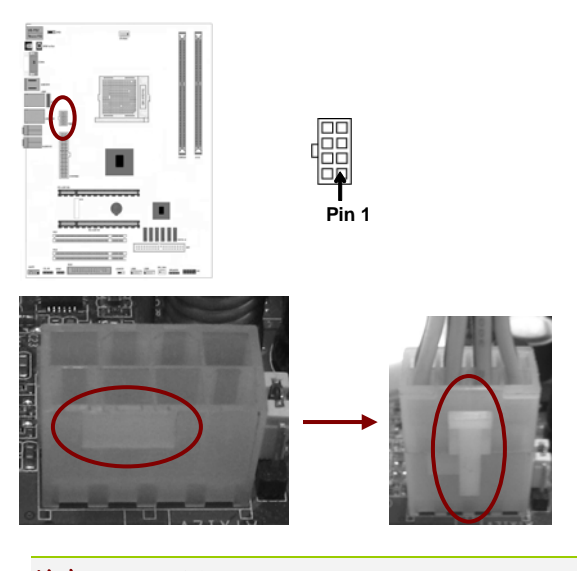

注意**:** 1.请务必连接 4 引脚或 8 引脚+12V 电源插头,否则可能无法顺 利启动电脑。2.如果您的系统会搭载相当多的外围设备,请使用 较高功率的电源以提供足够的设备用电需求。不适用或功率不足 的电源,有可能会导致系统不稳定或难以开机。3.如果您想要安 装功率消耗较大的硬件设备,请务必使用较高功率的电源以提供 足够的设备用电需求。

软盘驱动器数据连接器(34 引脚): FDD1

该连接器支持连接软盘驱动器的连接电缆线。连接电缆线一头连于该连接 器,另外一头连接至软盘驱动器。

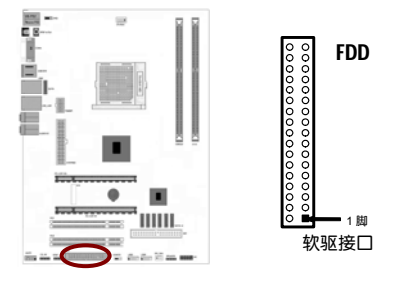

主 IDE 连接器(40 引脚): IDE1

该连接器支持连接 IDE 硬盘的连接电缆线。连接电缆线的一头连于该连接 器,另一头连接于硬盘。如果你安装两个硬盘,你必须通过跳线将第二个 硬盘设置为从盘。请参阅硬盘说明书来设置跳线。

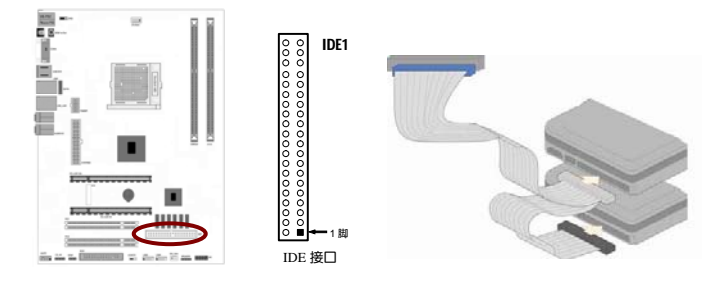

注意**:** 1.一个连接器可以连接两个硬盘。第一个硬盘应当设置成 "Master"模式,第二个硬盘应当设置成"Slave"模式。2.从性能上考 虑,我们建议您不要将 CD-ROM 或 DVD-ROM 驱动器与硬盘安装 在同一个通道下,否则,该通道的性能将有所下降。

SATA 端口连接器: SATAIII-6

该连接器支持 SATA2 硬盘。

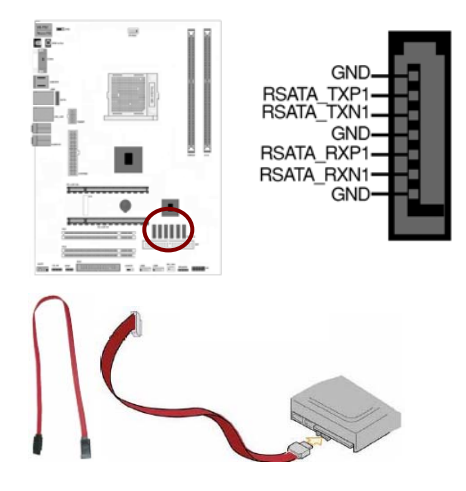

# 背板输出及输入接口介绍

后置面板提供丰富的接口。

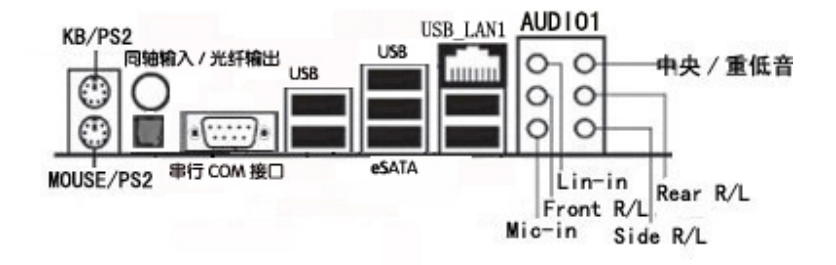

背板输出及输入接口包括: PS/2 鼠标端口, PS/2 键盘端口, USB 接口, 千兆 LAN 接口,串行 COM 接口, SPDIF IN/OUT 接口, Line-in 插口,Front R/L 插口, Mic-in 插口, 中央/重低音插口, Rear R/L 插口, Side R/L 插口

- PS/2 鼠标连接端口(绿色): 将 PS/2 鼠标插头连接到此端口。
- PS/2 键盘连接端口 (紫色) · 将 PS/2 键盘插头连接到此端口。
- □ S/PDIF 光纤排线输出接头(SPDIF Out): 这组接头可以连接使用同轴排线 的外接式音效输出装置。
- □ S/PDIF 同轴排线输出接头(SPDIF OUT): 这组接头可以连接使用同轴排 线的外接式音效输出装置。
- External SATA(eSATA) 接头: eSATA 的全称是 External Serial ATA(外部串 行 ATA),它是 SATA 接口的外部扩展规范,传输速度和 SATA 完全相同。 换言之,eSATA 就是"外置"版的 SATA,它是用来连接外部而非内部 SATA 设备。例如拥有 eSATA 接口,可以轻松地将 SATA 硬盘与主板的 eSATA 接口连接,而不用打开机箱更换 SATA 硬盘。

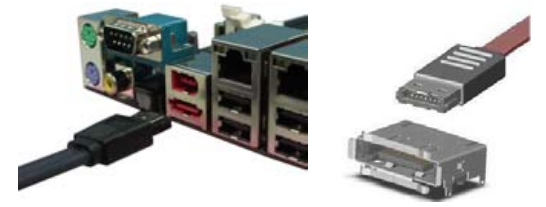

1. 使用一条普通 SATA 数据线,连接主板上丝印为 ESATA2(靠近主板 IO 接口部分)的 SATA 接口与 SATA1~SATA6 中的任何一个 SATA 接口连接;

2. 将 ESATA 硬盘连接到主板上的 ESATA 接口,并接上 USB 辅助电源或 外接电源;

3. 若是开机状态下接入设备,请在设备管理器中进行"扫描检测硬件 。<br>改动",待系统正确检测到 ESATA 硬盘后,就可以正常使用了;

4. 若在使用中出现 ESATA 硬盘不稳定的情况,可以在 BIOS 中 ESATA Adjust 选项处选择对应的 SATA Channel 进行信号加强。

5 在使用过程中出现找不到 eSATA 设备的情况,请将 eSATA 数据线和 电源线重新拔插一下。

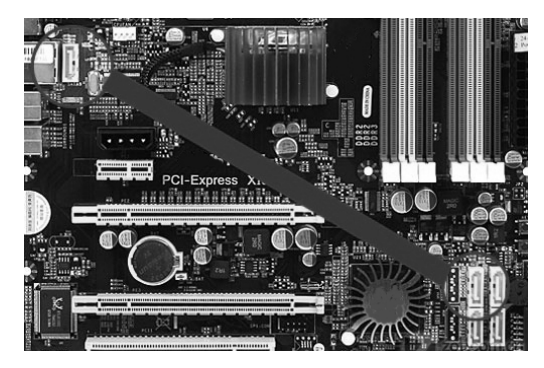

(此为示例, 请以实物为准)

注意: eSATA 端口没有芯片直接支持,要开启它的功能用户需用一根 SATA2 数据线将 I/O 面板右侧的 SATA2 插口与有芯片支持的其中一个 SATA2 端口 相连。这种方式可有效避免 PCB 内走线过长导致数据信号衰减或受到供电 模块的磁场干扰。

- 注意**:** 1. 外接式 SATA 连接埠支援外接式 Serial ATA 3Gb/S 硬体装 置。较长的排线支援较高的电压需求,可以将讯号传送至二公尺 远,并且支援热抽换功能。2. SATA 外接盒请另行购买。
- 串行口 COM1: 这组 9 针脚连接头可以连接游戏摇杆、滑鼠或是其他 的串行装置。
- USB 2.0 设备连接端口: 这四组串行总线 (USB) 连接端口可连接到使 用 USB 2.0 接口的硬件设备。

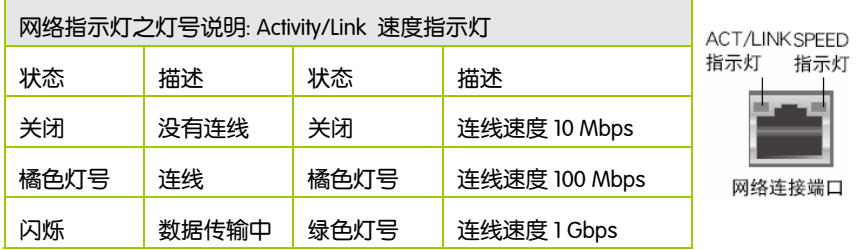

■ RJ-45 网络连接端口: 这组连接端口可经网络电缆连接至 LAN 网络。

□ 后置环绕喇叭接头(黑色): 本接头在四声道、六声道、八声道设定 下用来连接后置环绕喇叭。

 中央声道与重低音喇叭接头(橘色):在四声道、六声道、八声道的 音效设置模式下,这个接头可以连接中央声道与重低音喇叭。

□ 音源输入接头 (浅蓝色): 您可以将录音机、音响等的音效输出端连 接到此音效输入接头。

□ 音效输出接头 ( 草绿色 ) : 您可以连接耳机或喇叭等的音效接收设备。 在四声道、六声道与八声道的喇叭设置模式时,本接头是作为连接前 置主声道喇叭之用。

□ 麦克风接头(粉红色):此接头连接至麦克风。

□ 侧边环绕喇叭接头(灰色): 在八声道音效设置下, 这个接头可以连 接侧边环绕喇叭。

注意**:** 在 2、4、6、8 声道音效设定上,音效输出、音效输入与麦 克风接头的功能会随着声道音效设定的改变而改变,如下表所示。

二、四、六或八声道音效设定

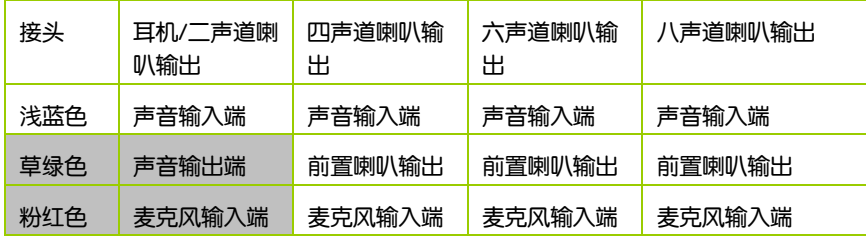

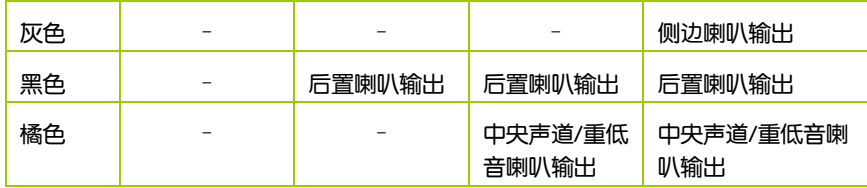

2-3-2 引脚连接头

USB 接口的连接: USB3/4

这些 USB 扩充套件排线插槽支持 USB 2.0 规格,传输速率最高达 480Mbps,比 USB 1.1 规格的 12 Mbps 快 40 倍,可以提供更高速的互 联网连接 、互动式电脑游戏,还可以同时运行高速的外围设备。

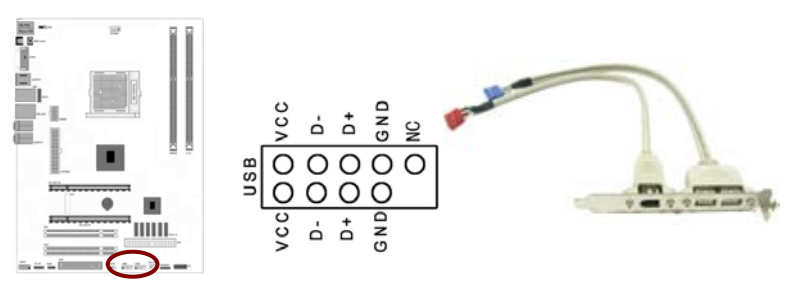

注意**:** 1. 请勿将 1394 排线连接到 USB 插槽上,这么做可能会导致 主板的损毁。2. USB 模组为选购配备,请另行购买。

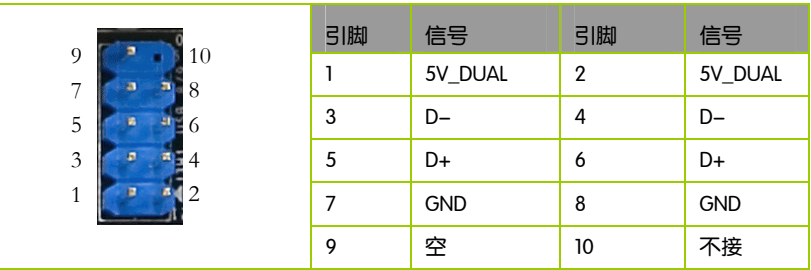

前置音频接口连接:JAUD1

常用主板前置音频接口 AUDIO 是按 Intel 的 I/O 面板连接规范设计的。针脚 定义(AUDIO)如下:

- **□ 1、 AUD MIC 前面板麦克输入**
- 2、 AUD GND 模拟音频电路用地线
- 3、 AUD MIC 麦克供电电源
- □ 4、 AUD VCC 给模拟音频电路用的已滤波的+5V 供电
- 5、 AUD FPOUT R 前面板右声道音频信号
- 6、 AUD RET R 前面板右声道音频信号返回
- □ 7、 HP ON 保留给将来耳机放大电路用
- □ 8、 KEY 空针脚
- 9、 AUD FPOUT\_L 前面板左声道音频信号
- 10、AUD RET L 前面板右声道音频信号

注意**:** AUDIO 的十针设计可应用于带有功率放大器和音箱的高档机 箱,也可以应用于普通机箱的前置耳麦插口。由于第 4 针脚是给 功率放大器提供+5V 电源用的, 所以在连接普通机箱的前置耳麦 插口时千万不要把任何一条线连接到第 4 针脚,否则会烧主板和 耳麦的。

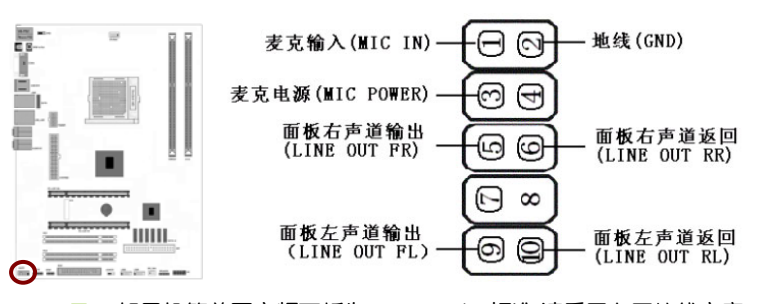

■ 如果机箱前置音频面板为 AC97 Audio 标准,请采用上图接线方案

■ 如果机箱前置音频面板为 High Definition Audio(HD)标准,请采用下图接 线方案 , 本主板采用 HD 标准, 请参考以下方案

HD Audio 前置音频连接针脚定义

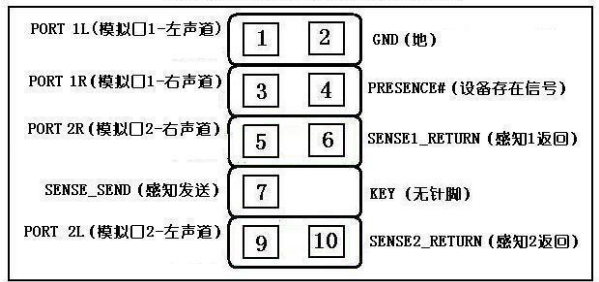

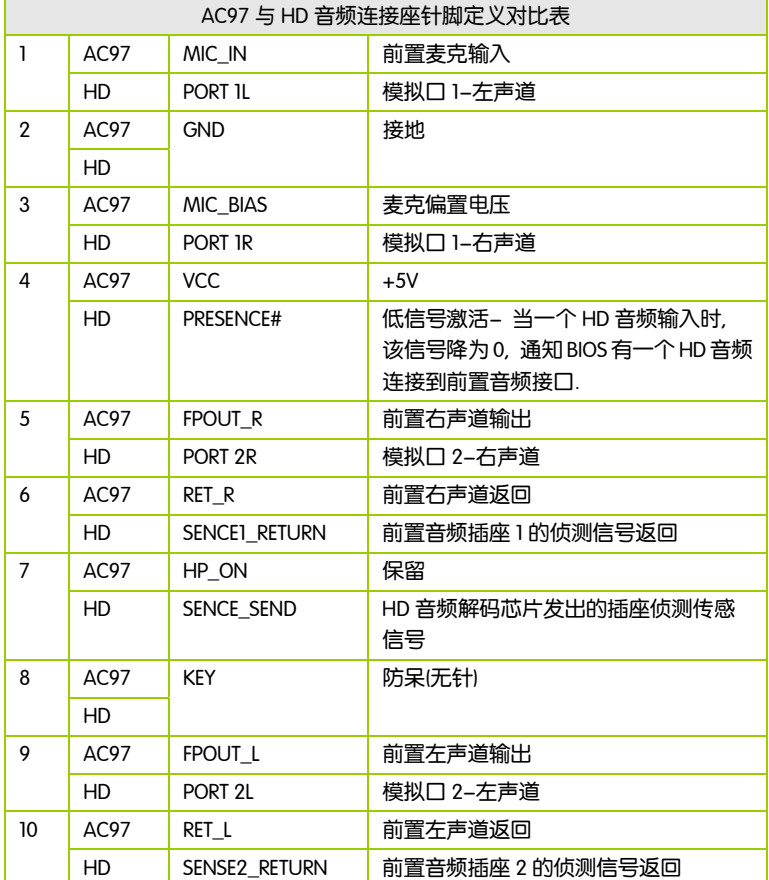

21

CD-In 输入接口的连接: CD\_IN1

经由 CD-In 音频输入接头可接收来自光驱、电视谐调器或 MPEG 卡的音频 信号。

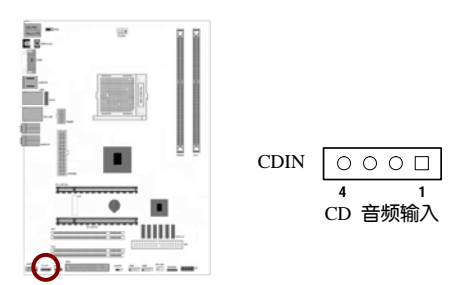

风扇接口:CPUFAN/SYS\_FAN

此处介绍的 2 个风扇接头在您的安装过程中扮演着重要的角色。它们是主 板上所有降温风扇的电源供应接头,提供降低系统及 CPU 温度的重要功 能。

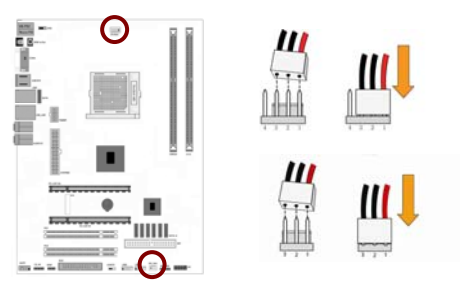

前面板开关和指示灯连接: FP1

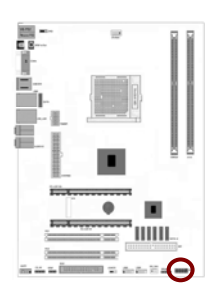

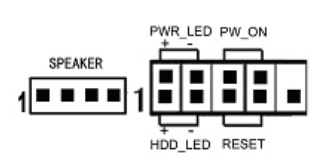

HD LED: Primary/Secondary IDE 硬盘灯号

对 IDE 硬盘进行数据存取时, 此灯会亮起。

RST:重置开关

按下此开关,使用者毋需关闭系统电源即可重新启动计算机,可延长电源 供应器和系统的使用寿命。

SPEAKER1:喇叭接头

可连接系统机壳内的喇叭。

PW\_ON: ATX 电源开关

此开关具双重功能;配合 BIOS 的设定,此开关可让系统进入软关机状态 或暂停模式;请参考第三章"Soft-Off By PBTN"的相关信息。短接此引脚 可以开机。

PWR LED - Power/StandBy 电源灯号

当系统电源开启时,此 LED 灯号会亮起;当系统处于 S1(POS-Power On Suspend)或 S3(STR-Suspend To RAM)暂停模式时, 此 LED 灯号每秒会闪烁 一次。

注意**:** 开机后若系统无法启动,且 Power/Standby LED 灯号 (PWR-LED)也有亮时,请检查主板上的 CPU 与内存是否皆已妥善 安装。

SPDIF 连接头

这组排针是用来连接 S/PDIF 数码音频模组, 您可以利用这组排针以 S/PDIF 音频数据线连接到音频设备的数码音频输出端,使用数码音频输出 来代替常规的模拟音频输出。

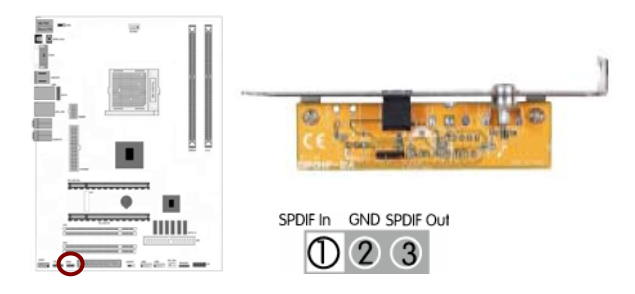

Ļ

# MINI-PCIE 插槽的使用

MINI-PCIE 插槽支持扩展 WIFI 无线、蓝牙、固态硬盘等设备, 大大丰富了 主板的扩展性,体现了厂家的用心。目前使用 Mini PCI 插槽的主要有内置 的无线网卡、Modem+网卡、电视卡以及一些多功能扩展卡等硬件设备。

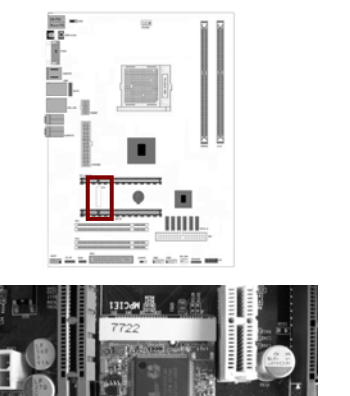

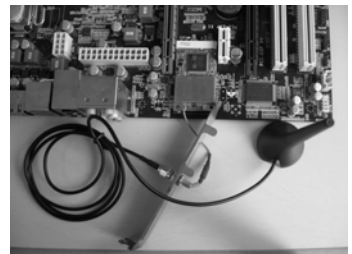

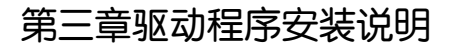

#### 插入七彩虹主板驱动程序安装光盘,安装程序会自动运行,弹出下面窗口 Ì

CAUTION: 安装完成硬件后, 必须安装对应的驱动程序, 才能发挥该主 板的强劲性能

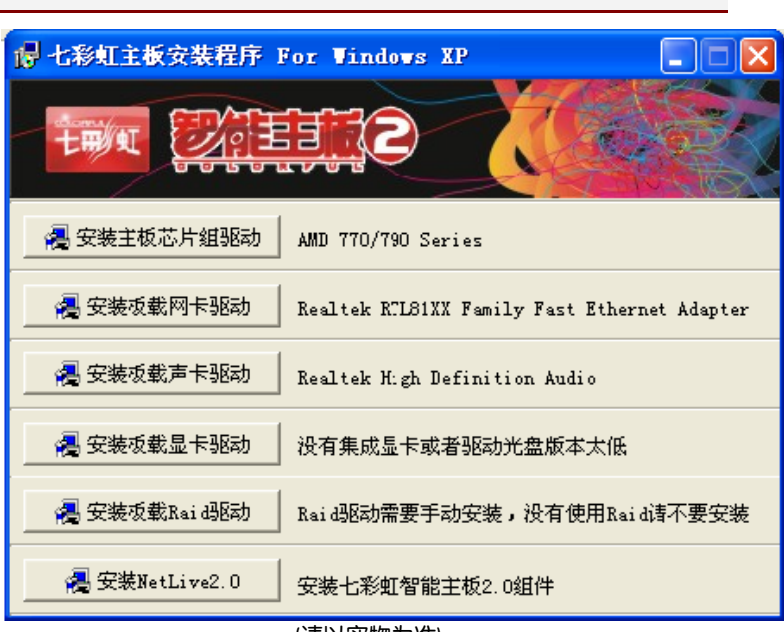

## (请以实物为准)

驱动光盘能自动检测主板所使用的芯片组型号、声卡型号、板载显卡型号 或者板载网卡型号,点击相应的按钮安装相应的驱动。

您可以点击菜单上的按扭直接安装相关驱动。关于 USB2.0 驱动, 如果您 使用 Win2000 系统, 只需打上 SP4 或更高的补丁; 如果您使用 WinXP 系 统,只需打上 SP1 或更高的补丁。

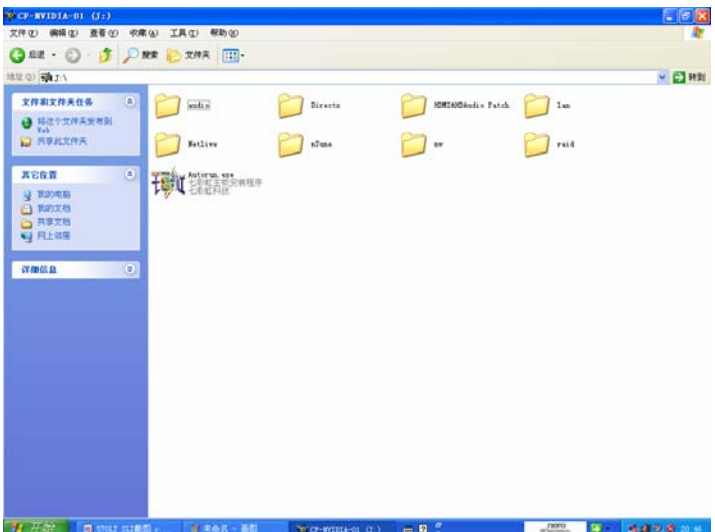

如果以上窗口中没有您的主板型号或所需驱动,可以在系统设备管理器中 指定光盘相关目录搜索安装,或者单击光驱盘符,右击打开光盘文件,进 入相应目录,安装所需驱动程序。

- □ 以下是一些主要设备驱动的光盘路径:
	- ¾ 主板芯片组 INF 驱动:

X: \ATI\32bit\RX780\xp\Setup.exe

注意**:** 由于芯片组厂商的驱动程序不断更新以提高性能及解决兼容 性问题,我们的驱动盘中尽量采用目前较新的驱动版本,今后用 户驱动程序升级可关注我们网站中的更新,恕不另行通知。

# 第四章 BIOS 设置

该章介绍如何通过 BIOS 设置来更改系统设置,详细内容请参考此章。 该章包含下列内容: Ī

- System Information(系统信息)
- Advanced Settings(高级 BIOS 设置)
- Boot Settings (启动配置设置)
- Security Settings (BIOS 密码设定)
- **D** POWER Settings(电源管理设置)
- □ OverClock Settings(超频设置)
- Exit Options(退出设置)

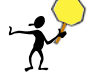

注意: 由于主板的 BIOS 版本在不断的升级, 所以, 本手册中有关 BIOS 的 描述仅供参考。我们不保证本说明书中的相关内容与您所获得的信息的一 致性。

# 4-1 进入 BIOS 主界面

本章提供了 BIOS Setup 程序的信息, 让用户可以自己配置优化系统设置。

如下情形您需要运行 SETUP 程序:

注意**:** 1. 系统自检时屏幕上出现错误信息,并要求进入 SETUP 程序。 2. 您想根据客户特征更改出厂时的默认设置。

进入设定程序

在计算机启动时,BIOS 进入开机自检(Post)程序,自检程序是一系列固定 在 BIOS 中的诊断程序,当自检程序执行完成后,如果遇到错误会显示出 如下信息:

Press F1 to Run Setup

Press F2 to Load default values and continue

(按 F1 键即可进入 BIOS 设置界面, 按 F2 键装载默认值并进入系统 )。

当自检程序执行完成后,没有遇到错误如果你想进入 BIOS,请按 DEL 键, 直 到进入 BIOS 界面。

如果此信息在您做出反应前就消失了,您可以关机后再开机或按机箱上的 Reset 键,重启您的电脑,也可以同时按下 <Ctrl> + <Alt>+<Delete> 来重 启电脑。

控制键位

- < ↑ > 向前移一项
- □ < ↓ > 向后移一项
- □ < ← > 向左移一项
- □ < → > 向右移一项
- □ < Enter > 选定此选项
- < Esc > 退出菜单或者从子菜单回到主菜单
- <F1> 主题帮助, 仅在状态显示菜单和选择设定菜单有效
- <F7> 从 CMOS 中恢复前次的 CMOS 设定值, 仅在选择设定菜单 时有效
- <F8> 从故障保护缺省值表载入 CMOS 值, 仅在选择设定菜单时 有效
- □ <F9 > 载入优化缺省值
- <F10> 保存改变后的 CMOS 设定值并退出

**BIOS** 

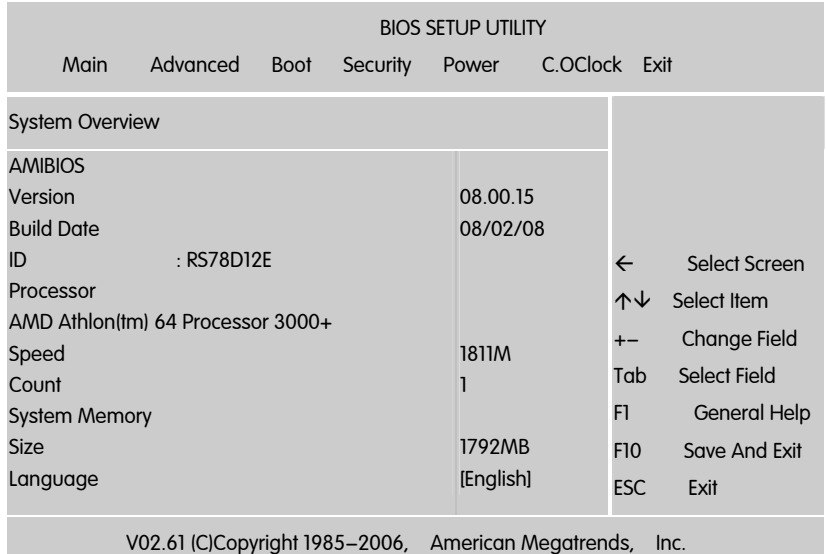

进入 setup 程序之后,第一个屏幕就是主菜单。

#### 主菜单

主菜单显示了 BIOS 所提供的设定项目类别。您可使用方向键选择不同的 条目。对选定项目的提示信息显示在屏幕的底部。

# 子菜单

如果你发现在左边某一区域有向右的指针符号(如上图所示),这就意味 此项附加了子菜单。选中此项,按下回车即可进入此选项子菜单。然后您 可以使用控制键在子菜单直接移动并改变设定值。回到主菜单,按下 <Esc>。

# 主题帮助

BIOS 设定程序提供了帮助屏幕。你可以通过简单地按下<F1>键从任何菜单 中调出此帮助屏幕。此帮助屏幕列出了相应的键和可能的选择项目。按下 <Esc>退出帮助屏。

注意**:** 本章节的此类 BIOS 项目是不断更新的,为了更好系统性能表 现。因此,这里的一些说明可能会与最新的 BIOS 稍有不同。用户 可关注我公司网站中的更新情况,恕不另行通知。

# 4-2 BIOS 主界面

■ System Information(系统信息)

使用此菜单可对基本的系统配置进行设定,例如时间,日期。

□ Advanced Settings(高级 BIOS 设置)

使用此菜单可对系统的高级特征进行设定。

■ Boot Settings (启动配置设置)

使用此菜单可以对系统启动设备进行相应的设定。

■ Security Settings (BIOS 密码设定)

使用此菜单可以对 BIOS 密码进行相应的设定。

■ POWER Settings(电源管理设置)

电源管理设置

□ OverClock Settings(高级芯片组功能设定)

使用此菜单可以修改芯片组寄存器的值,优化系统的性能表现。

Exit Options(退出设置)

退出设置, 包括载入优化缺省值/载入故障安全缺省值/放弃更改/不保存 退出

**BIOS** 

# 4-3 系统一览 (System Overview)

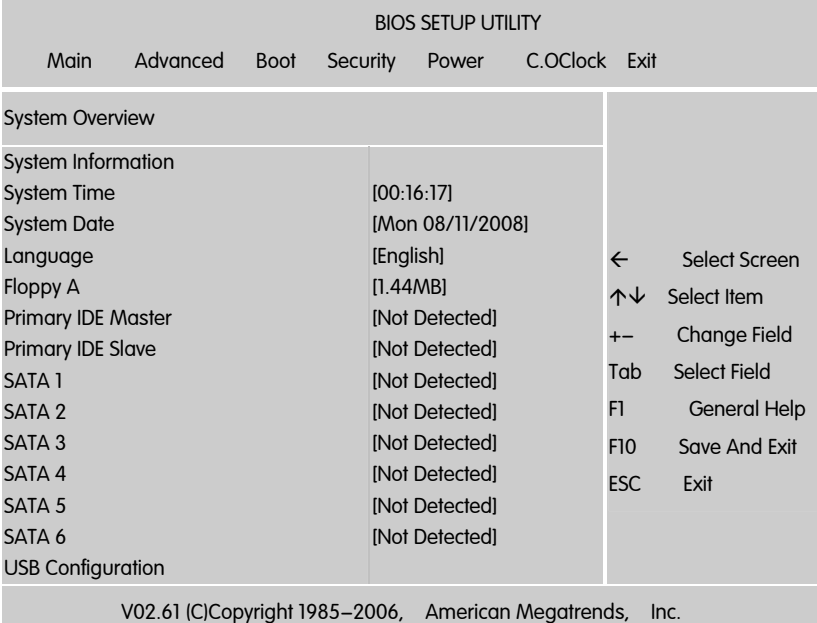

#### AMIBIOS

显示 BIOS 的版本更新日期识别号用户不能修改为只读项

# Processor

显示所使用的协处理器 CPU 类型速度数量, 为只读项

# System Time

选择此选项用< + > / < - >来设置目前的时间以时/分/秒的格式来表示各 项目合理的范围是 Hour/时(00-23), Minute/分(00-59), Second/秒(00-59)

#### System Date

选择此选项用< + > / < - >来设置目前的日期以月/日/年的格式来表示各 项目合理的范围是 Month/月(Jan.-Dec.), Date/日(01-31),Year/年(最大至 2099), Week/星期(Mon.~ Sun.)

System Memory

此处介绍系统内存的大小

#### Language(语言选择)

此处可选择 BIOS 的语言, 有简体中文和英文两种语言, 这是本主板的一大 特色功能

#### Floppy A (软盘类型的设置)

可以设置的值:None 表示未安装软驱时,请设置为此项;360K,5.25in 表 示早期的大软驱,容量有 360KB,目前已停产; 1.2M, 5.25in 表示一般的 大软驱,容量有 1.2MB, 目前已停产; 720K, 3.5in 表示早期的小软驱, 容量有 720KB, 目前已停产; 1.44M, 3.5in 表示一般的小软驱, 容量有 1.44MB,此项为默认设置;2.88M,3.5in 表示高容量小软驱,容量有 2.88MB,市面上少见。

Primary IDE Master/Slave (IDE 主/从通道)

按 PgUp/<+>或 PgDn<->键选择硬盘类型: Manual, None 或 Auto。请注 意,驱动设备的规格必须与设备表(Drive Table)内容相符合。如果在此 项中输入的信息不正确,硬盘将不能正常工作。一般来说默认值会自动识 别硬盘。

■ SATA 1/2/3/4/5/6 (SATA 第一/二/三/四/五/六主从通道)

SATA 第一主从通道,选项有 Type(类别), LBA/Large Mode/ Block/PIO Mode(PIO 模式), DMA Mode(DMA 模式)/S.M.A.R.T(智能检测)/32 Bit Data Transfer(32 位数字传输): 当您进入 BIOS 程序时, 程序会自动检测系统已 存在的 Serial ATA 设备, 程序中每个 SATA 设备都有个别的子菜单, 选 择您想要的项目并按 [Enter]键来进行各项设备的设置。

BIOS 程序会自动检测相关选项的数值(Capacity, Cylinder, Head,

Precomp,Landing Zone 与 Sector),这些数值是无法由用户进行设置的。 若是系统中没有安装 SATA 设备,则这些数值都会显示为 N/A。

 $\Box$  Type [Auto]

本项目可让您选择 IDE 设备类型。选择 Auto 设置值可让程序自动检测与 设置 IDE 设备的类型;选择 CDROM 设置值则是设置 IDE 设备为光学设 备;而设置为 ARMD(ATAPI 可去除式媒体设备)设置值则是设置 IDE 设 备为 ZIP 软驱、LS-120 软驱或 MO MO 驱动器等。设置值有: [Not Installed][Auto] [CDROM] [ARMD]。

**LBA/Large Mode [Auto]** 

开启或关闭 LBA 模式。设置为 [Auto] 时,系统可自行检测设备是否支持 LBA 模式,若支持,系统将会自动调整为 LBA 模式供设备使用。设置值 有:[Disabled] [Auto]。

**Block (Multi-sector Transfer)M [Auto]** 

开启或关闭数据同时传送多个磁区功能。当您设为 [Auto] 时, 数据传送 便可同时传送至多个磁区,若设为 [Disabled],数据传送便只能一次传送 一个磁区。设置值有:[Disabled] [Auto]。

**D** PIO Mode [Auto]

选择 PIO 模式。设置值有: [Auto] [0] [1] [2] [3] [4]。

DMA Mode [Auto]

选择 DMA 模式。设置值有: [Auto] [SWDMA0] [SWDMA1] [SWDMA2][MWDMA0] [MWDMA1] [MWDMA2] [UDMA0] [UDMA1] [UDMA2][UDMA3] [UDMA4] [UDMA5]。

**B** SMART Monitoring [Auto]

开启或关闭自动检测、分析、报告技术(Smart Monitoring, Analysis, and Reporting Technology)。设置值有: [Auto] [Disabled] [Enabled]。

**a** 32Bit Data Transfer [Disabled]

开启或关闭 32 位数据传输功能。设置值有: [Disabled] [Enabled]。

USB Configuration(USB 设置)

**Legacy USB Support [Auto]** 

本项目用来启动或关闭支持 USB 设备功能。当设置为缺省值 [Auto] 时, 系统可以在开机时便自动检测是否有 USB 设备存在, 若是, 则启动 USB 控制器;反之则不会启动。但是若您将本项目设置为 [Disabled] 时,那么 无论是否存在 USB 设备,系统内的 USB 控制器都处于关闭状态。设置值 有:[Disabled] [Enabled] [Auto]。

USB 2.0 Controller Mode [HiSpeed]

本项目用来设置 USB 2.0 设备的传输速率模式。设置值分别有 HiSpeed (480 Mbps)与 Full Speed(12 Mbps)模式。设置值有:[HiSpeed] [Full Speed]。

BIOS EHCI Hand-off [Enabled]

本项目用来启动支持没有 EHCI hand-off 功能的操作系统。设置值: [Disabled] [Enabled]。

# 4-4 高级 BIOS 设置 (Advanced Settings)

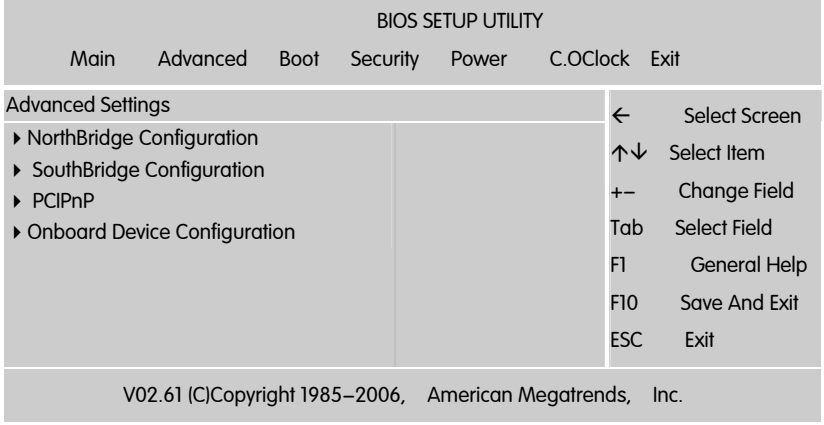

NorthBridge Configuration(北桥芯片设置)

**D** Primary Video Controller

主视频控制器:使用该选项可以在启动过程中指定视频控制器。设置为 "AUTO"时若装有内置显卡,系统可以使用。否则系统将使用板载视频控制 器。设置为"Onboard"时系统总是使用板载控制器

□ Port #02/03/04 Features

设置主板上的 PCIE 16X/4X/1X 插槽的特性

Gen2 High Speed Mode

设置显卡的速度模式

Gen2 De-Emphasis

给显卡降噪

link aspm:

支持开机状态的电源管理

link width:

pci express 插槽连接带宽: x1, x2, x4, x8, x16 信道.

slot power limit, w:

设置显卡的功耗

 $\Box$  nb-sb link aspm

北桥和南桥链接 aspm 模式

 $\Box$  np nb-sb vc1 traffic support

北桥和南桥 vc1 数据交流的支持

South Bridge Configuration(南桥芯片设置)

□ Onchip Sata channel (板载 sata 通道)

设置值有: [disabled], [single], [both].

□ Onchip Sata type (板载 sata 类型)

若您要把 sata 作为 ide 功能使用, 设置此项为[enable sata as ide], 此设备 可以安装操作系统. 若您要把 sata 作为 raid 功能使用,设置此项为[enable sata as raid] , 您可以在此 sata 设备上安装操作系统.若您要把 sata 仅作 。<br>为 storage 功能使用, 设置此项为[enable sata as storage].设定值有: [enable sata as ide], [enable sata as raid], [enable sata as storage].

**COMPUTER** Combined Mode

设为 combined mode 时, 可使 pata 和 sata 合并, 最多在第一信道中 (第一主从; 第二主/ 从) 有 2 个 ide 设备

HD Audio Azalia Device

开启或关闭 HD 高保真音频

**HD Onboard PIN Config** 

南桥设置 hd audio 的引脚, 根据硬件的设计去设定

**Q** Azalia snoop

azalia 声卡除噪的作用

#### PCIPnp(PCI 及即插即用设备设置)

□ Palette snooping (PCI/VGA 调色板配置)

此项设置为 Enable,工作于不同总线的多种 VGA 设备可在不同视频设备 的不同调色板上处理来自 CPU 的数据。

注意**:** 此选项设计解决一些非标准 VGA 卡导致的问题。建议保留预 设值。

#### ■ Plug&Play O/S (即插即用操作系统)

当设定为 Yes, BIOS 将只会安装用于系统引导的即插即用外接卡(VGA,IDE, SCSI)。剩余的外接卡的安装将由即插 Windows XP 或者 2003。如果设置 No, BIOS 会安装所有的即插即用外接卡。如果您的操作系统是即插即用 的,选择 Yes。

■ Clear NVRAM (清除 NVRAM 数据)

ESCD(扩展系统配置数据),NVRAM(非挥发性随机存取存储器)是 BIOS 中以 字符串格式为 PNP 或非 PNP 设备存储资源信息。当设定为 YES 时,系统重 启后将 ESCD NVRAM 复位并将设置重新设置为 NO。 ֚֡֕

■ PCI Latency Timer (PCI 延迟时钟)

此项控制每个 PCI 设备可以掌控总线多长时间,直到被另一个接管。当设 置为较高的值时,每个 PCI 设备可以有更长的时间处理数据传输,如此可 以增加有效的 PCI 带宽。为了获取更好的 PCI 效能,您可将此项设为较高 的值。可选的设置值范围是从 32 到 248,以 32 为单位递增。

□ PCI IDE BusMaster (PCI IDE 总线控制)

此项设定为 Enabled 可以设定 PCI 总线的 IDE 控制器有总线控制能力。设 定值为:Disabled, Enabled。

□ Allocate IRQ to PCI VGA

若设定为 [Yes],您可以透过 BIOS 程式自行指定 PCI 介面显示卡的 IRQ 中 断位址。设定值有:[No] [Yes]

Onboard Device Configuration(板载设备设置)

OnBoard PCI IDE Controller

主板上的 PCI、IDE 通道控制器。 选择:both,都开启,否则 IDE 口的硬盘、光驱就不能用了。

**Hard Disk Write Protect [Disabled]** 

本项目用来开启或关闭写入保护功能。本功能只有在设备通过 BIOS 存取 时才会发挥作用。设置值有:[Disabled] [Enabled]。

**IDE Detect Time Out (Sec) [35]** 

本项目用来选择自动检测 ATA/ATAPI 设备的等待时间。设置值有:[0][5] [10] [15] [20] [25] [30] [35]。

**ATA(PI) 80Pin Cable Detection** 

ATAPI 80PIN 数据线侦测。缺省值: [Host]

■ OnBoard Floppy Controller(板载软驱控制器)

设置是否启用内置软盘控制器。缺省值为"Enabled"。

■ Serial Port1 Address(串行端口 1)

设置内置串行口 1 (COM1 口) 地址, 可选择的项目是: Disabled、3F8 / IRQ4、2F8/IRQ3、3E8/IRQ4、2E8/IRQ3、Auto,缺省值为 "3F8/IRQ4"。

□ Onboard LAN Control (板载 LAN)

此项可让您开启/关闭板载 LAN 设备。设定值:[Enabled], [Disabled]。

# 4-5 启动配置特性 (Boot Settings)

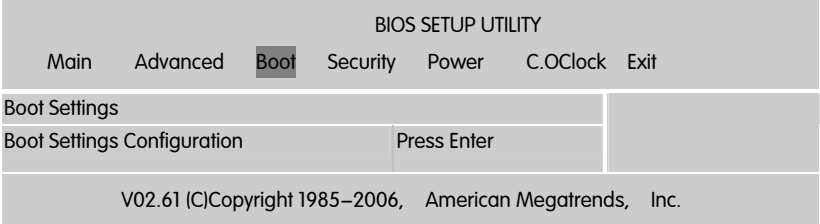

Boot Settings Configuration

□ Quick Boot (快速启动)

此项设置为[Enabled]将允许系统在 5 秒内启动,而跳过一些检测项目。设 定值有:[Disabled], [Enabled]。

**Hit**"Del"Message Display

(在启动计算机时显示信息,提示用户按下"Del"键可以进入 CMOS 设置) 设置选项有 Disable 和 Enable。一般设置为 Enable 即可,这样就可以在计 算机启动时显示提示如何进入 CMOS 设置的信息; 如果被设置为 Disable, 就不会出现这些信息了。但是如果在计算机启动出现" Wait……"时按下 " Del "键的话, 仍然可以进入 CMOS 并进行设置。

□ Wait For <sup>(</sup>F1<sup>"</sup> If any Error

(如果在计算机启动时出现任何错误就等待用户按下"F1"键) 设置选项有 Disable 和 Enable。一般设置为 Enable,这样当计算机启动时遇到任何错

误,就会在屏幕上显示一行英文字,提示用户按下"F1"键以进入 CMOS 进 行设置。

**Bootup Num-Lock** 

(系统启动之后 Num Lock 键状态)设置选项有 Off (关)和 On (开)。 也就是说,这个选项规定了在计算机启动之后键盘上的 Num Lock 键的状 态是什么。这个选项可以按照用户的需要进行设置,该项目对计算机的性 能没有任何影响。

AddOn ROM Display Mode [Force BIOS]

本项目让您设置选购设备固体程序的显示模式。设置值有: [Force BIOS] [Keep Current]

**Interrupt 19 Capture [Disabled]** 

当您使用某些 PCI 扩展卡有内置固体程序(例如: SCSI扩展卡), 如果有 需要透过 Interrupt 19 启动,请将本项目设为 [Enabled]。设置值有:<br>. [Disabled] [Enabled]

□ Full Screen Logo Show(全屏开机画面显示设置)

这里是设置是否开启开机 Logo 的设置的,如果你不想要开机 Logo 就可以设 置为"Disable"

**Boot Device Priority** 

启动设备优先权, 设置光驱,硬盘,U 盘的启动顺序, 如果用户要安装操作系 统, 要把第一启动顺序设置为光驱设备

# 4-6 设定管理员/用户密码 Security Settings

l

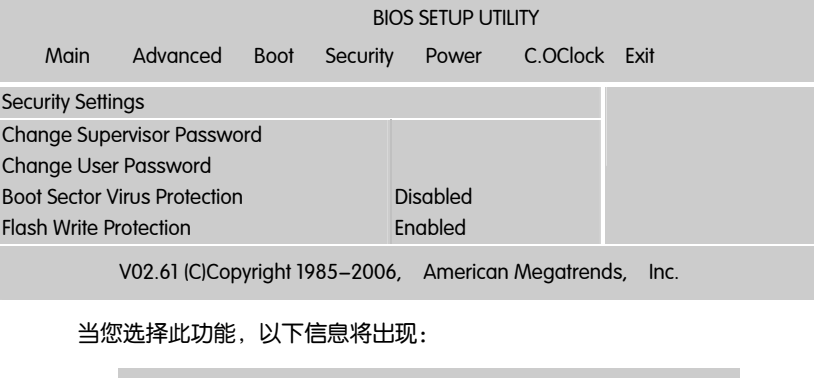

Enter New Password

- □ 输入密码, 最多八个字符, 然后按<Enter>键。BIOS 要求再次输入同样 密码,输入完成后,BIOS 及保存所设定的密码。
- □ 一旦使用密码功能,您会在每次进入 BIOS 设定程序前,被要求输入密 码。这样可以避免任何未经授权的人使用您的计算机。用户可在高级 BIOS 特性设定中的 Security Option (安全选项) 项设定启用此功能。如 果就将 Security Option 设定为 System,系统引导和进入 BIOS 设定程序前 都会要求输入密码。如果设定为 Setup 则仅在进入 BIOS 设定程序前要 求密码。
- □ 要清除密码,只要再弹出输入密码的窗口时按<Enter>键。屏幕会显示 一条确认信息,是否禁用密码。一旦密码被禁用,系统重启后,您可 以不需要输入密码直接进入设定程序。
- BIOS Write Protection (BIOS 写保护)

此选项是可防止病毒对主板 BIOS 芯片的损坏,可选项为:Enabled, Disabled

■ Boot Sector Virus Protection ( (根区病毒保护)

此项是用来设定 IDE 硬盘引导扇区病毒入侵警告功能。此项设为启用后, 如果有程序企图在此区中写入信息, BIOS 会在屏幕上显示警告信息, 并发 出蜂鸣警报声。设定值为 Disabled 和 Enabled。

注意**:** 有关管理员密码和用户密码:1. Supervisor password:能进入 并修改 BIOS 设定程序 2. User password: 只能进入, 但无权 修改 BIOS 设定程序

# 4-7 电源管理特性 (Power Settings)

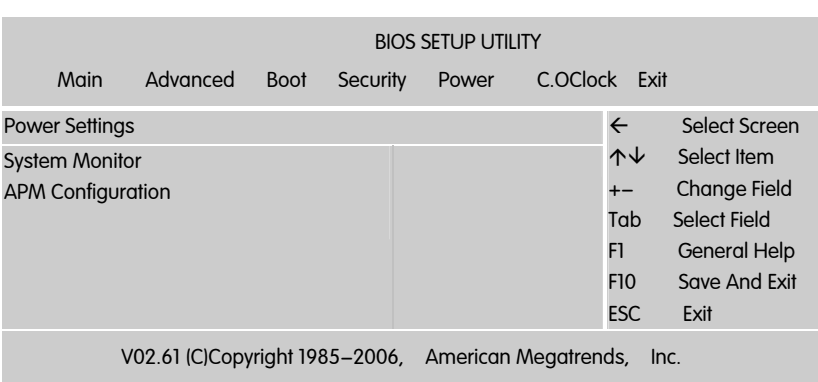

# System Monitor(硬件健康状态)

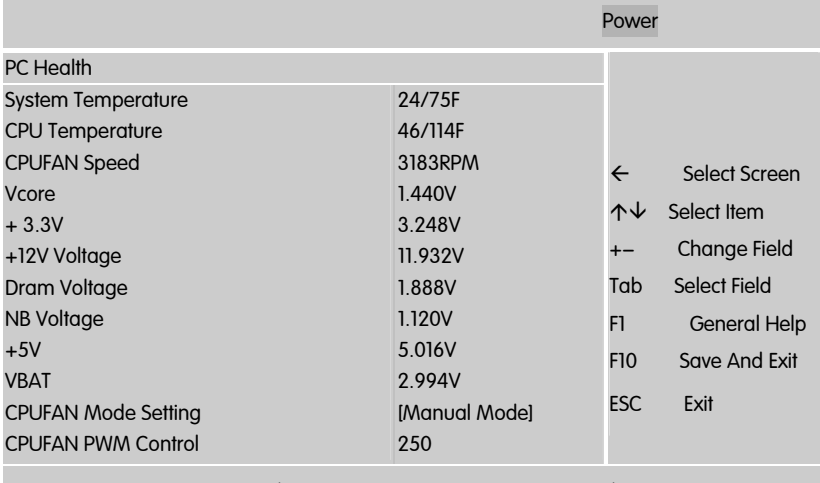

V02.61 (C)Copyright 1985-2006, American Megatrends, Inc.

System/CPU Temperature

系统/CPU 温度

 $\Box$  Vcore/ + 3.3V/+12V /Dram /NB/ + 5V/ VBAT Voltage

#### **BIOS**

CPUVore/ + 3.3V/+12V/内存 /北桥芯片/ + 5V/电池电压

**Q** CPUFAN Mode Setting

CPU 风扇模式设置, 有手动设置(Manual Mode)/Thermal Cruise Mode. 选 择"manual mode"时 cpufan pwm control 才有效,否则呈灰色显示。

 $\Box$  cpu fan pwm control

cpu 风扇 pwm(脉冲宽度调制)控制

**CPUFAN Targettemp value** 

风扇转速开始控制的温度。当 CPU 的温度小于这个的时候风扇会以一个比 较低的转速转动,当 CPU 的温度大于这个温度的时候风扇的转速就会以一 个所设定的值增加。 i

CPUFAN Tolerance Value

#### 风扇转速变化的斜率。

**D** CPUFAN Startup value

风扇转速变化的起始值

 $\Box$  CPUFAN Stop value

风扇转速的变化的最终值

**Q** CPUFAN Stoptime value

## 风扇转速从起始值变到最终值的时间

**Q** CPUFAN Targetspeed Value

手动控制风扇转速

#### APM Configuration

**D** Power Management/APM [Enabled]

本项目可让您开启或关闭进阶电源管理 (A P M ) 功能。设定值有: [ D i s a b l e d I/lEnabledl

**Q** Suspend Time out

本选项可设定系统在闲置几分钟后,依序进入 Standby Mode/Suspend Mode 等省电模式。

**D** Power Button Mode [On/Off]

本项目可用来设定按下电源按钮后系统进入开/关模式或待命模式。设定 值有:[On/Off] [Standby]

**Node** Power Down Mode

设定显示器在省电模式下的状态 Disable: 不设定 : Stand By: 待命模 式;Suspend: 沉睡模式。

**Hard Disk Power Down Mode** 

设定硬盘在省电模式下的状态。(同上)

□ PWRON After PWR-Fail (电源回复后的电源失败选择)

设置断电后,当电源回复时,系统状态选择。设置为"OFF"时,需按机箱 面板上的电源开关才能开机;设置为"ON"时,电源回复时直接开机;设置 为"Former-Sts"时,电源回复时恢复系统断电前的状态。缺省值为"OFF"。

Resume by RTC Alarm [Disabled]

若设定为[Engbled],您可以用即时时钟来开启系统。设定值有: [Eng] b l e d I/IDisabledI

 $\Box$  Specific Key for PowerOn

指定热键开机, 此项规定当检测到来自特殊键的活动事件或输入信号,是 否会将系统从节电模式唤醒。

**BIOS** 

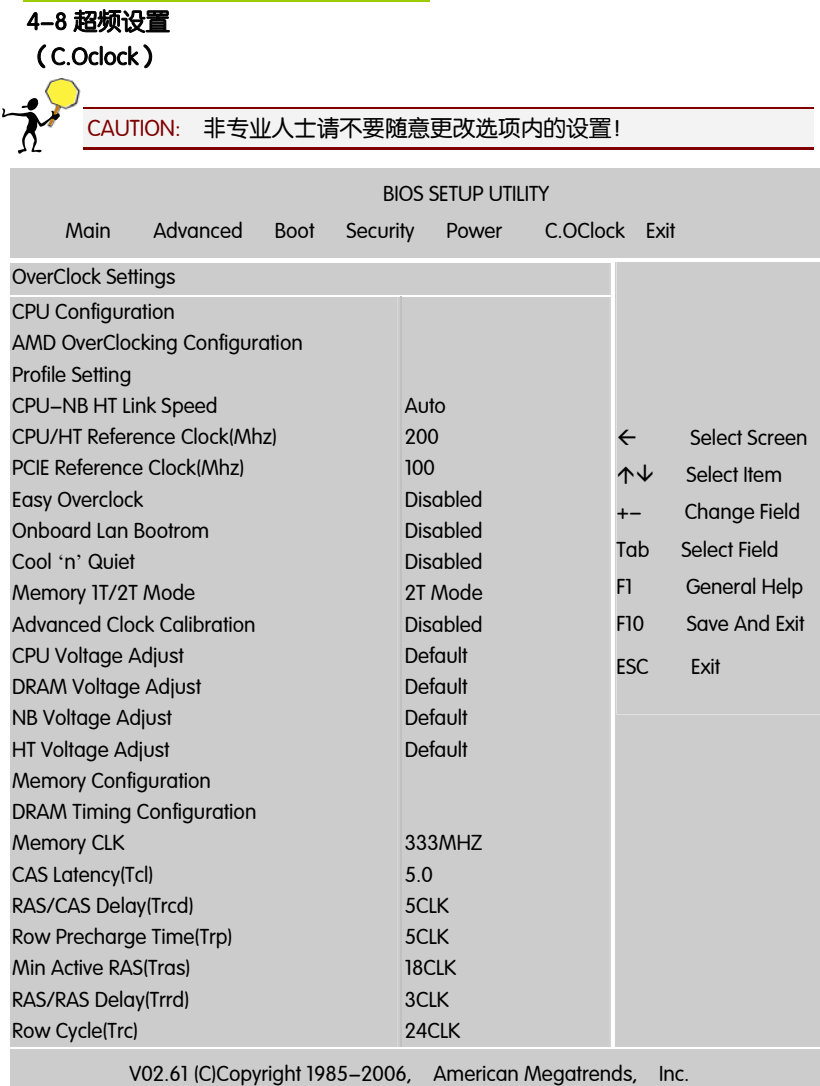

CPU Configuration (CPU 设置)

GART Error Reporting [Disabled]

开启或关闭 GART 错误报告功能。设定值有: [Disabled] [Enabled]

 $\Box$  microcode updation [enabled]

本项目用来启动或关闭微处理器更新(microcode updation)功能。设定值 有:[disabled][enabled]。

 $\Box$  Secure virtual machine mode [enabled]

本项目用来启动或关闭安全虚拟机模式(secure virtual machinemode)。设 置值有:[disabled] [enabled]。

D Cool N Quiet

过去,处理器性能的提高通常意味着功耗和噪音水平的增加。AMD's Cool'n'Quiet™技术是用于采用 AMD 速龙™64 处理器系统的创新解决方 案,它可以有效降低功耗和系统运行噪音,同时能按需提供性能,支持巅 峰计算体验。 AMD 与其合作伙伴共同努力使 Cool'n'Quiet 技术成为系统特 性,它由下列各部分组成:支持 Cool'n'Quiet 技术的处理器、主板、支持 性 BIOS、软件驱动程序和 CPU 冷却器。

**ACPI SRAT Table** 

选项为 Enabled 与 Disabled。

AMD Overclock Configuration

AMD 超频设置

□ Advanced Clock Calibration(高级时钟较准功能, 开核选项)

(高级时钟较准功能),其实是 SB710 南桥内建了一颗控制器, SB710 有六 组线路直接连上 AMD Phenom 处理器,能实时屏监控 AMD Phenom 处理 器内部时钟并快速修正,配合 OVER Driver 软件能进一步提升 AMD Phenom 处理器的超频空间。

据 AMD 表示,一般 AMD Phenom X4 处理器的超频幅度大约是 3GHz , 而加入 Advanced Clock Calibration 技术后,将可提升至 3.2GHz 甚至更高。

虽然处理器超频幅度仍很大程度上取决于处理器体本身体质,但加入 ACC 技术后的确能提升超频稳定性及幅度。玩家要启动 Advanced Clock Calibration 功能,需要在 BIOS 内找到 Advanced Clock Calibration (ACC)并 把功能设为「 All Cores 」, 即代表所有核心均启动 ACC 功能, 用家亦可 以仅针对特定核心开启 ACC 功能。

**Q** Custom P-States

选项设置为[Enabled](打开)

 $\Box$  K10 CPU FID

此项是 CPU 倍频选项,此值是用 16 进制来算。有些主板没有直接修改倍 频,所以必须用此值来修改倍频。

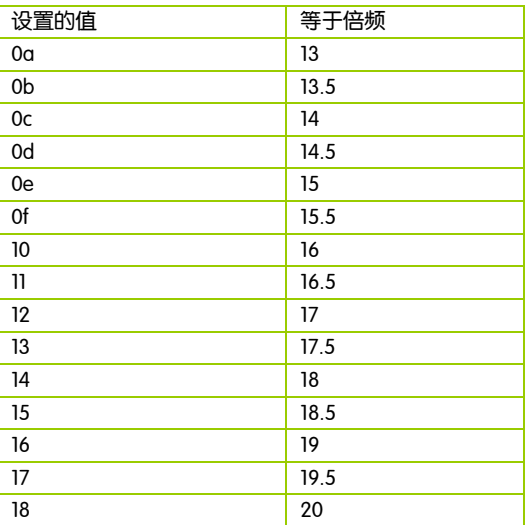

Core FID 设置参数表

16 进制即为 0.1.2.3.4.5.6.7.8.9.A.B.C.D.E.F 上面的表就是应用了这个方法, 其他值大家自己算算。

**E** K10 CPU VID

CPU 电压值,此值只要按照上面的同项灰色值填写即可,不必修改其他值。

K10 CPU DID

分频选项,此值也是按照上面同选项灰色值来填写,无需修改其他值。

**E** K10 CPU NB FID

此项就是 AMD K10 超频的灵魂。超频的时候北桥 NB 频率和 CPU 外频频率 同步,CPU 外频提高,此值必然提高,北桥 NB 频率的频率最好能控制在 2000 以下。1800 左右,这样才能得到 CPU 频率的进一步提升。此值也是 按照 16 进制来计算。

NB 频率设置参数表

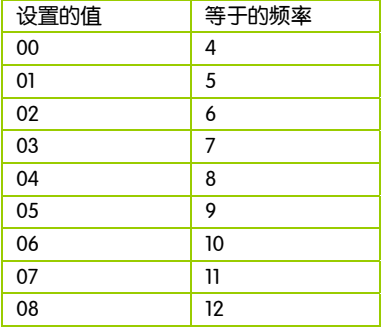

北桥芯片频率=外频 X 倍频/分频,

 $th$ 如 CPU 默认外频是 200: NB 设置 05, 从下面查的倍频是 09 那么等于: 200X9/1=1800MHz

注意北桥 NB 频率在超外频的时候也会随着增高,如果我想把北桥 NB 控 制在 1800 左右, 那么必须最好设置小一个等级的数字, 例如设置 04。

**E** K10 CPU NB VID

北桥电压值,此值只要按照上面的同项灰色值填写即可,不必修改其他值。

K10 CPU NB DID

分频选项,此值也是按照上面同选项灰色值来填写,无需修改其他值。

□ CPU-NB HT Link Speed (CPU-NB 连结速度)

使用此项为 CPU-NB 连结速度选择。可选数值为[Auto], [200 MHz], [400MHz], [600 MHz], [800 MHz]和 [1000 MHz]。

CPU/HT Reference Clock(MHZ)

CPU 超频项, 在此处可以对 CPU 进行超频

**D** PCIE Reference Clock(MHZ)

PCI-Express Frequency:通过它可以提高 PCI-E 总线的工作频率借以提高 其带宽,默认为 AUTO,建议将其设置为标准的 100,与 PCI 频率相似,如<br>———————————————————— 果调节太高将会损坏 PCI-E 设备。不过有玩家测试证明适当调高 PCI-E 频 率可以一定程度上提升超频能力,在默认电压下可以将其设置为 99~105, ATI 显卡可直接设置为 105。

Easy Overclock

智能超频选项

Onboard Lan Boot ROM (板载 Lan Boot ROM)

此项可决定是否要调用板载 LAN 芯片中的 Boot ROM。设定值: [Enabled],[Disabled]。

CPU/DRAM/NB/HT Voltage Adjust

CPU/内存/北桥/HT 总线电压调整, 为了更好地超频, 必须加大电压

DRAM Timing Configuration(内存设置)

**Memory Clock Mode** 

本项目用来设置内存时钟模式。设置为 [Auto] 中程序码控制, 设置为 [Manual] 从标准值中择一使用。设置值有:[Auto] [Manual] [Limit]。

**Nemclock Value** 

内存超频项, 用户可以在此处设置内存的频率

 $\Box$  CAS Latency (CL)

此项控制了 C A S 延迟,它决定了在 SDRAM 在接收指令后开始读取的延 迟时间(在时间周期中)。设定值有:[3], [4],[5] , [6]。[3]提高了系统性能, 而[5]增强了系统稳定性, 一般设置为 5。

RAS# to CAS# Delay(tRCD)

DRAM 刷新时,行和列地址分开。此项目用于选择从 RAS (Row Address Strobe) 到 CAS (Column Address Strobe)在相同的 bank 读写数据时所延迟 的时间。设定的周期越短,DRAM 运行越快。

RAS# Precharge(tRP)

这个项目用来控制当 SDRAM 送出 Precharge 命令后,多少时间内不得再 送出命令。建议您使用缺省值以保持系统的稳定。设置值有: [2Clocks] [3 Clocks] [4 Clocks] [5 Clocks] [6 Clocks]。

□ Precharge Delay (tRAS) (SDRAM 内存预充电延迟)

此项控制 S D R A M 内存时钟周期数的 R A S 最小值。

**D** Write to PRE Delay (tWR)

选择 DRAM 登录最后一笔写入数据后的写入回复时间,即最后一笔写 入数据之后的预充电时间。

 $\Box$  REF to ACT Delay (tRFC)

该字段用于选择自动刷新周期时间。

**D** Write to Read Delay (tWTR)

选项为 Reserved, 1 bus clock, 2 bus clocks 与 3 bus clocks

**Q** ACT to ACT Delay (tRRD)

选择不同 b a n k 的列与列间的延迟时间。

Read CAS# Precharge (tRTP)

选择预充电时间。

 $\Box$  Write to Read Delay (tWTR)

Settings =  $Auto$ , 1, 2

这个参数控制写数据到读指令的延迟,它表示在同一 bank 中,最近的一 次有效写操作到下一次读指令间隔的时钟周期。1 个时钟周期自然可以提 供从读到写更快速的切换。设为 2 会影响读数据的速度,但但提高稳定性, 尤其是高频时。换句话说,对内存超频的玩家,我们建议设为 2。通常 DDR266 和 DDR333 都能稳定运行在 1,这样内存的读速度会更快。当然 DDR400 的用户也能尝试着设为 1,但如果不稳定就必须降到 2 了。

tWTR 表示读到写的延迟。三星把这个参数称之为 TCDLR(last data in to read command), JDED 规格中把它定为一个时钟周期。

影响:轻微影响内存带宽和稳定性

建议设置:1 是最佳性能,超频内存时建议设为 2。

 $\Box$  Read to Write Delay (tRTW)

Settings = Auto,1–8 ,步进 1

tRTW 不是一个标准的内存时序参数,当内存控制器接收到一个读指令后立 即又收到一个写指令,在写指令执行之前,会产生一个额外的延迟。较低 的延迟可以提高内存子系统的写速度。如果想快速的完成读到写的转换, 建议设为 1 个时钟周期。但显然并非所有的内存都能达到这个要求,不稳 定时也会出现数据覆盖的错误。

影响:轻微影响内存带宽和稳定性

建议设置: 1 是最好性能,超频用户建议为 4。普通用户在稳定的基础上<br>… — 选用 1。

TRFCO/ TRFC1/ TRFC2/ TRFC3

这些字段用于选择自动刷新周期时间。

**Nemory 2T Mode** 

对于 CG 或更新版本的 AMD AthlonTM 64 CPU,2T 选项可提供较稳定的 系统运作环境。若所使用的是 C G 版本之前的 C P U , 则此字段不会出 现。

Auto 自动侦测内存时脉。1T 为较佳效能的时脉设定。2T 为一般效能的时 脉设定,提供较佳的系统稳定性。

口 总结

最后,我们把以上参数汇总,便于大家浏览。祝各位玩家都能找到最适合 自己系统的内存参数设置,发掘出系统的所有性能。

注意: 1.下表为测试工程师的经验, 并不具有权威性, 仅供参考 2.以下只 为参考, 以下选项有的与 BIOS 中内存设置选项字样并不一样, 但意思一样, 以下选项较全, 本主板 BIOS 中并没有下列所有选项, 此为正常现象, 只供 参考而已。

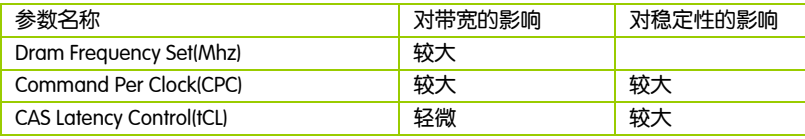

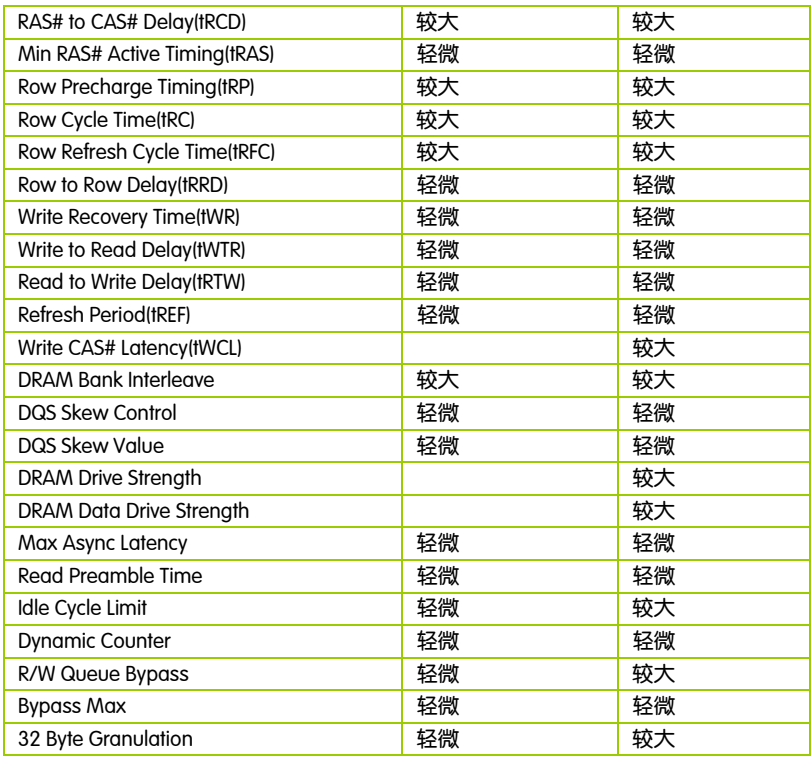

ColorFul NetLive Control

NetLive 技术是七彩虹智能主板的核心技术之一。它主要有四大特点:

1.数据动态快速保存、瞬间恢复以及高速网络克隆。2.新型智能双内核架 构,对硬盘及 CMOS 数据进行全面保护与防护。3.快速、无损恢复数据, 并且不影响机器性能、即插即用,让用户"无忧无虑"地、"随心所欲"地使 用电脑。4.具备强大的网络克隆功能,在局域网环境下,不需要任何操作 系统的支持,可使一台计算机硬盘数据对局域网中另一台或多台计算机进 行不同选择设置的硬盘数据克隆以及 CMOS 数据克隆。

可选项为:Disabled,Enabled; Enabled 开启, Disabled 屏蔽

Memory Configuration

内存设置

 $\Box$  Bank Interleaving

这里的 Bank 是指 L-Bank,目前的 DDR RAM 的内存芯片都是由 4 个 L-Bank 所组成,为了最大限度减少寻址冲突,提高效率,建议设为 4(Auto 也可 以,它是根据 SPD 中的 L-Bank 信息来自动设置的)。

**Enable Clock to All DIMMs [Disabled]** 

本项目用来启动或关闭记录所有的内存插槽。设置值有: [Disabled]/[Enabled]。

**Q** MemClk Tristate C3/ATLVID [Disabled]

本项目用来启动或关闭 MemCLK Tri-Stating During C3 and Alt VID.。设置 值有:[Disabled] [Enabled]。

**Q** Memory Hole Remapping

S/W memory hole Remapping(内存孔洞软件重映射),这个参数可以让 软件重新映射地址高于 00E0 的物理内存(仅在 64 位操作系统中有效)。 设定值有:[Disabled], [Enabled]。

H/W memory hole Remapping (内存孔洞硬件重映射)这个参数可以让硬 件重新映射地址高于 00E0 的物理内存(仅在 64 位操作系统中有效)。 设定值有:[Disabled], [Enabled]。

#### 4-9 退出选项(Exit Options)

退出选项包括载入优化缺省值/载入故障安全缺省值/放弃更改/不保存退 出

载入默认安全/优化值(Load Optimal Defaults)

在主菜单的这两个选项能够允许用户把所有的 BIOS 选项恢复到故障安全 值或者优化值。优化缺省值是为了优化主板性能而设置的默认值。故障安 全缺省值是为了系统而设定的保守值。

□ 当你选择 Load Fail – safe Defaults, 就会出现如下的信息:

Load Failsafe Defaults?

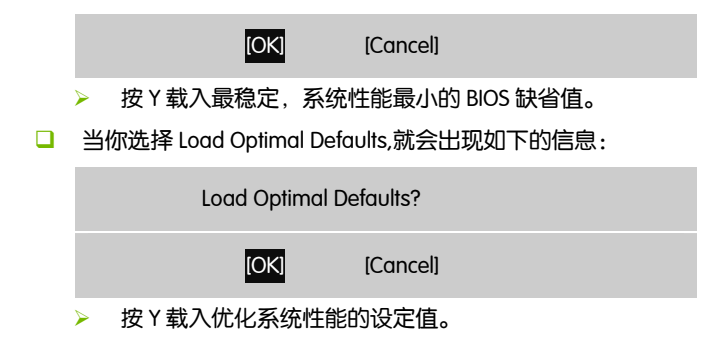

退出设置程序并储存设置(Save Changes and Exit)

■ 若输入 OK 并按下 Enter, 即可储存所有设定结果到 CMOS SRAM 并离 开 BIOS 设定程序: 若不想储存, 则按 Cancel 或 Esc 皆可回到主菜单 中。

退出设置程序不储存设置(Discard Changes and Exit)

■ 若输入 OK 并按下 Enter, 则退出 BIOS 设定程序。 若按 Cancel 或 Esc 则 回到主菜单中。

放弃更改(Discard Changes)

□ 若输入 OK 并按下 Enter, 则放弃更改。若按 Cancel 或 Esc 则回到主菜 单中。

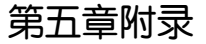

# 5-1 DOS 模式下 BIOS 的刷新

 $\overline{a}$ 

j

- □ 首先请确认您的主板名称、版本及 BIOS 厂商 (AMI/Award)。
- 创建 DOS 启动盘。
- 注意**:** 如果使用软盘,则将其放入软驱,在 DOS 模式下键入"Format A: /S", 此时会格式化软盘并复制系统文件。
	- ¾ 这个过程将会删除掉此软盘原有的文件, 过程中将会复制 4 个文 件至软盘中, 但只看得到 COMMAND.COM 文件; 软盘中请勿有 CONFIG.SYS 及 AUTOEXEC.BAT 文件; 请将此软盘的防写孔设定为 可写入状态。
- □ 从网站上下载 BIOS 升级程序并解压, 将解压出的 BIOS 文件和刷新工 具存放在步骤(一)中的软盘(闪盘或硬盘)中。用该启动盘来重新 启动,进入纯 DOS 模式。
- □ 如果您的 BIOS 厂商为 AMI 请在 DOS 模式下键入: AFUDOS.exe filename.ROM /P /B /C /X /N
- □ 如果您的 BIOS 厂商为 Award 请在 DOS 模式下键入: Awd\*.exe filename.xxx(Awd\*.exe filename.xxx /CC/CD/SN/F/R/PY, 此为强制刷新 命令) ,其中的 filename.xxx 是您所解压出的 BIOS 文件 , 然后再按 "ENTER"。
- □ 如果是 Award BIOS, 您会碰到的第一个选项, 它会问您是否要将现在 的 BIOS 程序存档,如果您可能在升级后想要恢复为现行的版本,请选 "YES",并输入文件名保存;如果您不想将现行版本的 BIOS 文档存 档,请选 " NO"。
- □ 接下来第二个选项问您:确定要升级吗?如果选择"YES",在升级 BIOS 过程中,请不要按到键盘,电源开关或 RESET 键。
- BIOS 升级完成时,升级程序会问您是否要按 F1 重新开机或关闭电脑。当 您选择完毕后,请将开机软盘取出。
- □ 启动后,新 BIOS 版本将会出现在开机画面,至此您的 BIOS 升级成功。
- 接着请按 "DEL" 键,进入 COMS SETUP 画面,载入 DEFAULT 值,或 根据您的需要去修改 BIOS 内容。

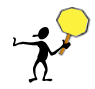

CAUTION: 某些主板在刷 BIOS 前,必须将主板上的 BIOS 写保护设为可写 状态。硬件部分将 BIOS 写保护跳线设置为可写,软件部分将 BIOS Write Protect(BIOS 写保护)/ FLASH Write Protect 设置为 Disabled。否则会出现刷 不进去的现象。具体参看该主板手册的 BIOS 说明部分。以上刷新主板 BIOS 的方法较为复杂, 主板工程师经常这样做: 1. 把刷新工具(如 AWD865/877/ AFUDOS)和要刷新的 BIOS 文件(从七彩虹官方网站上下载)存在 U 盘里 2. 在 Advanced BIOS Features(高级 BIOS 特性)里的 First Boot Device(第一启动 设备)设置第一启动顺序为 Removable, 保存 BIOS 退出,系统会自动进入纯 DOS 模式. 3.用 DOS 里面的 DIR/P/W(查看命令)和 CD 命令进入刷新工具和 要刷新的 BIOS 文件目录, 直接输入刷新 BIOS 的命令即可完成刷新主板 BIOS

- 主板 DEBUG 诊断卡常见错误代码 00, C1,2b 的信息提示(此为 AWARD BIOS)
	- ¾ 00: 首先应考虑 CPU,其次考虑主板
	- ¾ C1: 应考虑内存方面
	- ¾ 2b: 应考虑显卡方面
	- ¾ 7F,FF,96,75 均为正常现象
- □ 主板 DEBUG 诊断卡常见错误代码 EE, d4,2R 的信息提示(此为 AMI BIOS)
	- ¾ EE: 应考虑 CPU
	- ¾ d4: 应考虑内存方面
	- ¾ 2R: 应考虑显卡方面

注意**:** 以上只是主板工程师的经验,并不具有权威性, 仅供用户参考. 出现错误提示代码时,可以尝试清空 CMOS, 有时能解决问题.